#### **Minolta France S. A.**

365, Route de Saint-Germain, F-78420 Carrières-Sur-Seine, France Tel. 01 30 86 62 02 Fax. 01 30 86 62 82

**Minolta Belgium Branch** Kontichsesteenweg 38, B-2630 Aartselaar, Belgique Tel. 03 877 04 30 Fax. 03 877 00 49

**Minolta (Schweiz) AG** Riedstr. 6, CH-8953 Dietikon, Schweiz Tel. 157 57 11 Fax. 01 741 33 12

**Minolta Canada Inc., (head office)** 369 Britannia Road East, Missussauga, Ontario L4Z 2H5, Canada Tel. 0905 890 66 00 Fax. 0905 890 71 99

**Minolta Singapore (Pte) Limited** 10 Teban Gardens Crescent, Singapore 2260 Tel. 56 35 533 Fax. 56 10 217

**http://www.minolta.de/europe http://www.minolta.be http://www.minolta.ch**

© 1997 Minolta Co., Ltd. under the Berne Convention and Universal Copyright Convention

Edited in Germany

9222-2755-37 (P9704-A704)

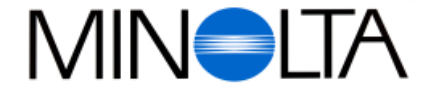

### **Appareil numérique**

**F Mode d'emploi du logiciel**

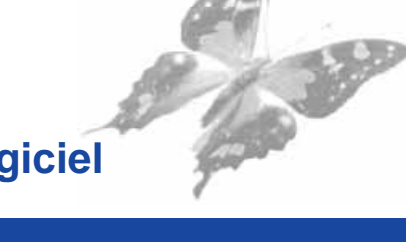

Dimâge V

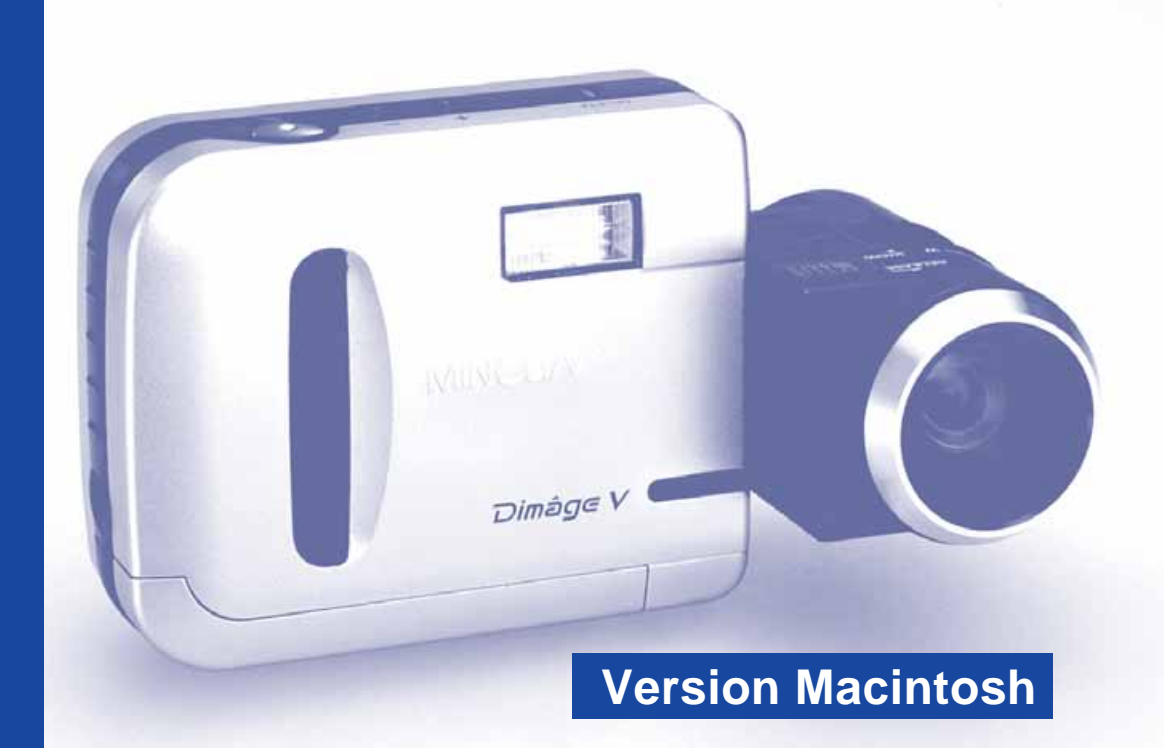

Félicitations pour l'achat de cet appareil Minolta Dimâge V et de son logiciel de traitement d'image. Ce logiciel est aussi le moyen d'échanger des images entre votre Macintosh et le Dimâge V. Il permet les fonctions suivantes :

- Affichage d'imagettes sur écran de micro-ordinateur.
- Copie d'images en provenance de l'appareil vers un disque dur, un périphérique de stockage ou une disquette.
- Traitement d'images copiées sur disque dur ou périphérique de stockage. Tri, recadrage, correction de luminosité et de contraste, etc.
- Impression des images.
- Stockage des images sous divers formats de fichiers.
- Commande de déclenchement de l'appareil à partir d'un Macintosh.
- Création de diaporamas à partir d'images réalisées avec le Dimâge V.

- Ce mode d'emploi ne peut être reproduit en intégralité ou en partie sans autorisation préalable de la part de Minolta. © Minolta 1997
- Toutes les précautions ont été prises pour garantir la précision de ce mode d'emploi. Merci de contacter les services de Minolta si vous souhaitez obtenir davantage d'informations ou si vous découvrez des erreurs ou des oublis dans ce mode d'emploi.
- Minolta ne peut être tenu pour responsable des conséquences liées à l'usage de l'appareil.
- La reproduction, totale ou partielle de documents tels livres, magazines, partitions musicales n'est pas possible sans l'autorisation de l'auteur ou de l'éditeur.

Prenez le temps de bien lire ce mode d'emploi, il vous permettra de profiter pleinement de votre appareil.

Ce mode d'emploi considère que vous avez une bonne expérience de l'utilisation d'un micro-ordinateur Macintosh. La bonne connaissance de l'utilisation de la souris, des menus et des commandes est nécessaire pour bien utiliser le logiciel Dimâge V.

Ce mode d'emploi ne renseigne pas sur :

- Les techniques d'utilisation de base du Macintosh.
- L'utilisation du logiciel Adobe PhotoDeluxe™.

Référez-vous aux modes d'emploi respectifs de ces matériels pour plus d'informations.

Les instructions pour l'installation du logiciel Adobe PhotoDeluxe™ se trouvent à la page 82 de ce mode d'emploi. Un mode d'emploi complet est fourni avec le logiciel Adobe PhotoDeluxe™.

- Macintosh®, le logo Apple, Power Macintosh®, Quick Time® et Apple Talk® sont des marques déposées de Apple Computers Inc.
- Adobe® et Adobe PhotoDeluxe® sont des marques déposées de Adobe.
- SmartMedia™ est une marque déposée de Toshiba Corporation
- Toutes les autres appellations et marques citées sont des marques déposées ou sont la propriété de leurs fabricants.

# **TABLE DES MATIÈRES**

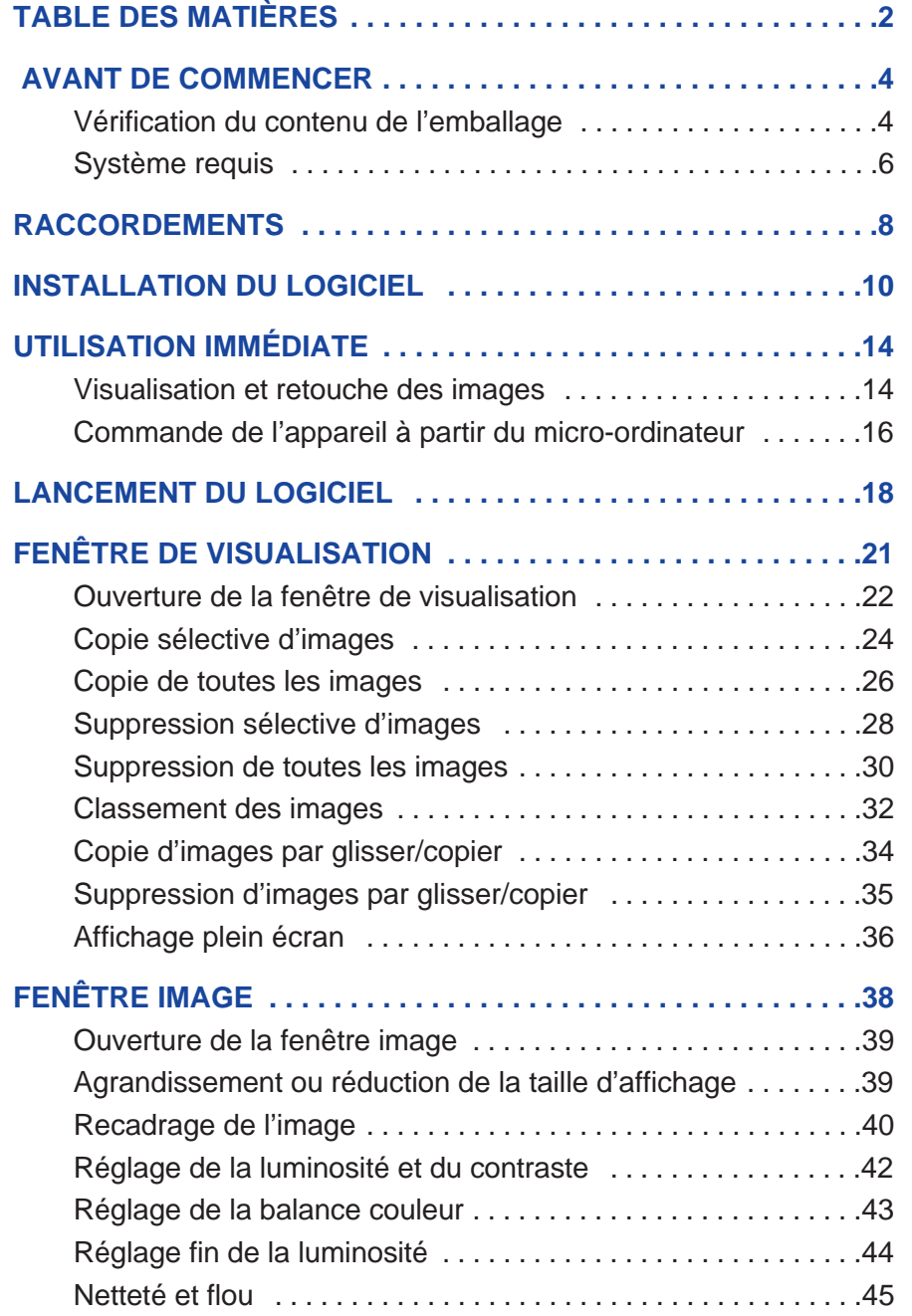

 $\begin{array}{c} 0 & 0 & 0 \end{array}$ 

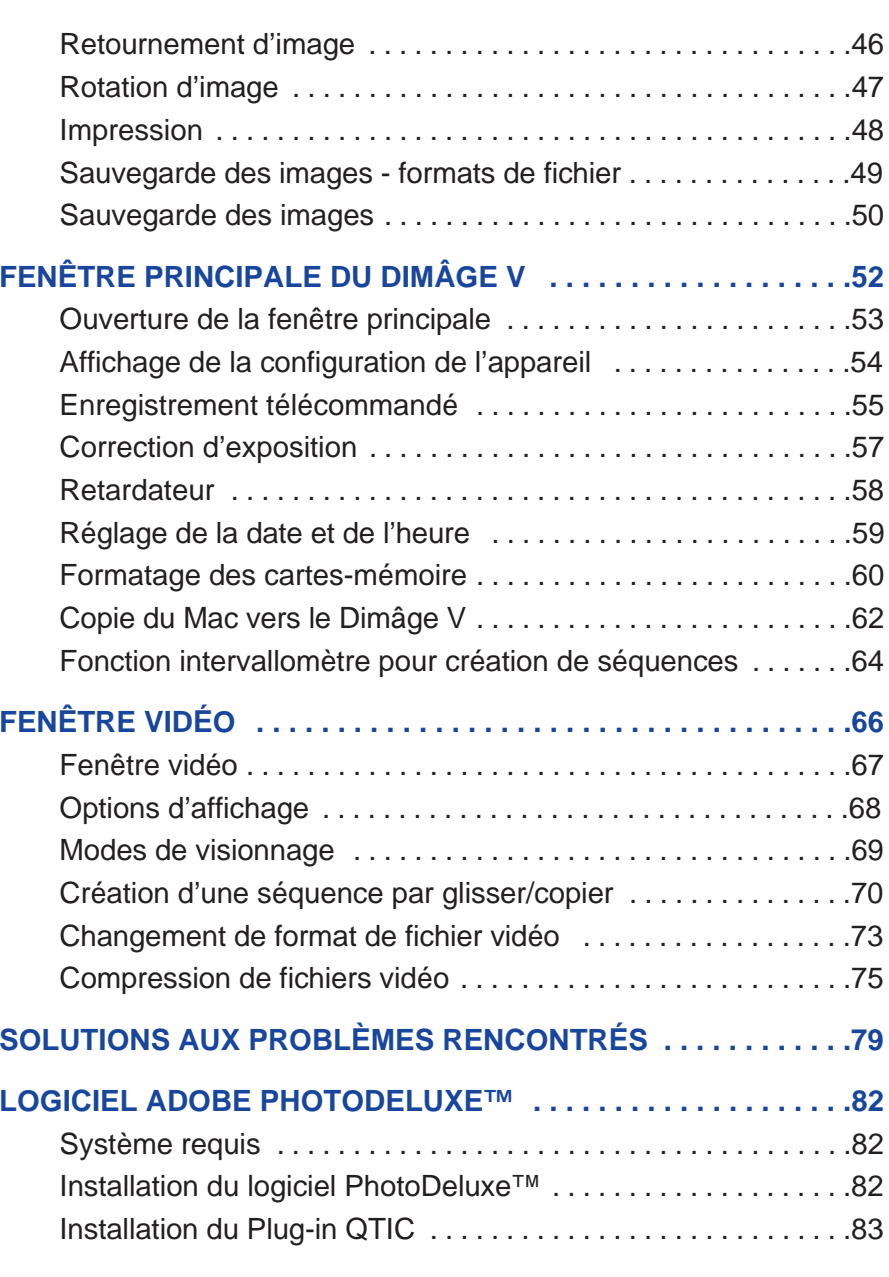

# <span id="page-3-0"></span>**AVANT DE COMMENCER**

#### **VÉRIFICATION DU CONTENU DE L'EMBALLAGE**

Vérifiez soigneusement le contenu de l'emballage. En cas de manque d'un élément, contactez votre revendeur Minolta.

#### **Éléments nécessaires à l'utilisation du logiciel pour Macintosh:**

- CD-ROM "Dimâge V Image Control" Windows/Macintosh (Logiciel de contrôle Windows/Macintosh)
- CD-ROM "Dimâge Instruction Manuals" Windows/Macintosh" (Modes d'emploi du Appareil et du logiciel Windows/Macintosh)
- Câble série SC-422 pour Macintosh
- Carte-mémoire RM-2S
- Appareil numérique Dimâge V
- 4 piles AA.

#### **Autres éléments fournis:**

- CD-ROM du logiciel Adode PhotoDeluxe
- Câble prolongateur d'objectif LC-V100
- Étui d'appareil CC-V1
- Courroie de poignet HS-V1
- Câble série SC-232C pour PC Windows
- Carte de garantie
- Mémento d'utilisation (Quick Reference Guide)

# <span id="page-4-0"></span>**AVANT DE COMMENCER**

### **SYSTÈME REQUIS**

Pour une bonne utilisation du logiciel Dimâge V, les équipements suivants sont nécessaires :

- Micro-ordinateur Power Macintosh ou Macintosh équipé d'un microprocesseur 68030 cadencé à 25 MHz minimum.
- Système 7.5 ou ultérieur.
- 12 Mo de RAM minimum. 16 Mo avec un Power Macintosh.
- 20 Mo minimum d'espace libre sur disque dur.
- Moniteur 640 x 480 pixel ou plus.
- Logiciel QuickTime version 2.0 ou ultérieure.
- Un lecteur de CD-Rom est nécessaire.

#### **Power Macintosh équipés de connecteurs PCI :**

Avec des Power Macintosh 7200/80, 7500/100 et 8500/120, utiliser Open Transport 1.1 (ou ultérieur) ou le système 7,5.3 (ou ultérieur).

# <span id="page-5-0"></span>**RACCORDEMENTS**

Utiliser le câble SC-422, livré avec l'appareil pour raccorder le Dimâge V au Macintosh.

> 1. Mettre le Dimâge V et le Macintosh sous tension.

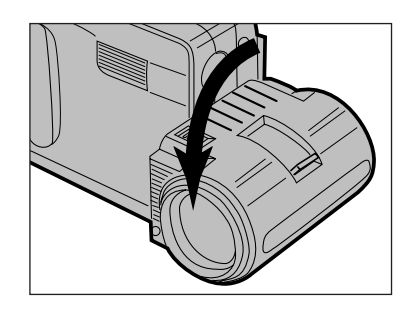

2. Placer l'objectif dans sa position standard (faire pivoter l'objectif de 90° vers l'avant).

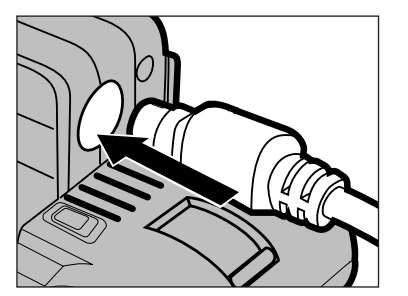

- 3. Raccorder l'extrémité du câble à la prise entrée/sortie du Dimâge V.
- Les deux extrémités du câble sont identiques.
- Aligner correctement les broches du connecteur avant de raccorder le câble.

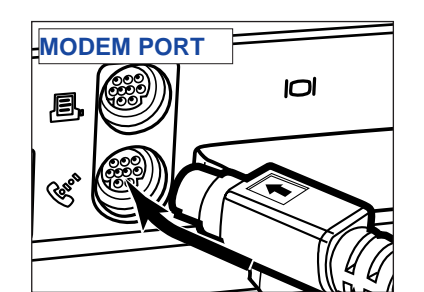

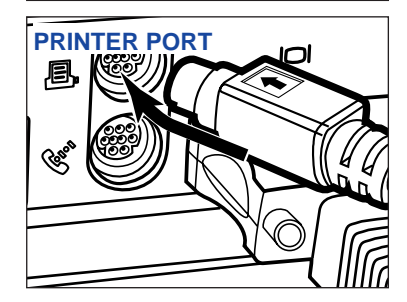

- 4. Raccorder l'autre extrémité du câble sur le port modem ou imprimante du Macintosh.
- Vérifier le bon raccordement du câble au Dimâge et au Macintosh.

- La plupart des Macintosh de bureau sont équipés de deux ports série : un port modem et un port imprimante. Si possible, utiliser de préférence le port modem.
- Le port série alloué au réseau LocalTalk (en général, le port imprimante) risque de ne pas fonctionner correctement avec le Dimâge V. Si le port imprimante de votre Macintosh est alloué au réseau LocalTalk, le désactiver (sélectionner Chooser dans le menu  $\bullet$ ) avant de raccorder le Dimâge V.
- Quelques Macintosh (PowerBook, PowerBook Duo) disposent d'un seul port série, le port imprimante.
- Avec les processeurs de la série 68000, toujours désactiver le réseau AppleTalk (sélectionner Chooser dans le menu  $\bullet$ ) avant de raccorder le Dimâge V.

# <span id="page-6-0"></span>**INSTALLATION DU LOGICIEL**

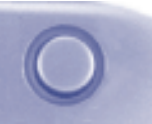

#### ATTENTION !

Certains logiciels anti-virus peuvent entrer en conflit avec l'opération d'installation. Enlever ou désactiver tout logiciel anti-virus avant d'installer le logiciel Minolta Dimâge V. Il est possible de le réactiver une fois l'installation terminée.

- 1. Mettre le micro-ordinateur sous tension.
- 2. Quitter toute application en cours.
- 3. Insérer le CD du logiciel Dimâge V dans le lecteur.
- 4. Cliquer 2 fois sur l'icône du CD-ROM pour l'ouvrir
- Les fichiers du CD-ROM apparaissent comme illustré ci-dessous.

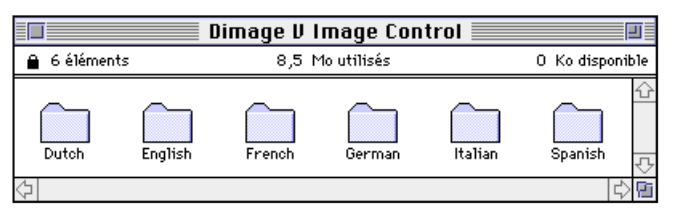

5. Cliquer 2 fois sur dossier de la langue que vous souhaitez installer.

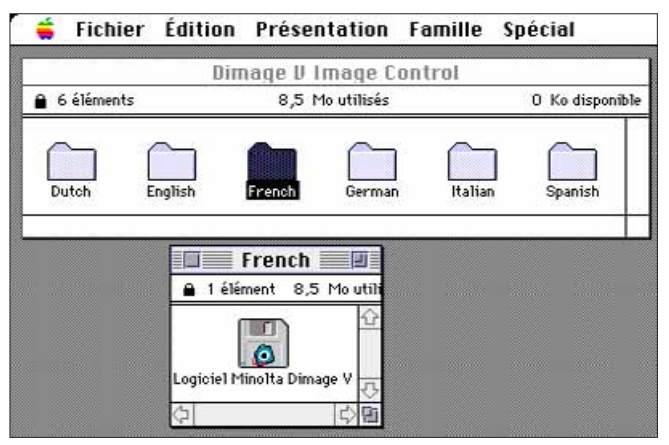

- 6. Cliquer 2 fois sur l'icône du "Minolta Dimâge V".
- Le contenu de "Logiciel Dimâge V" apparaît.

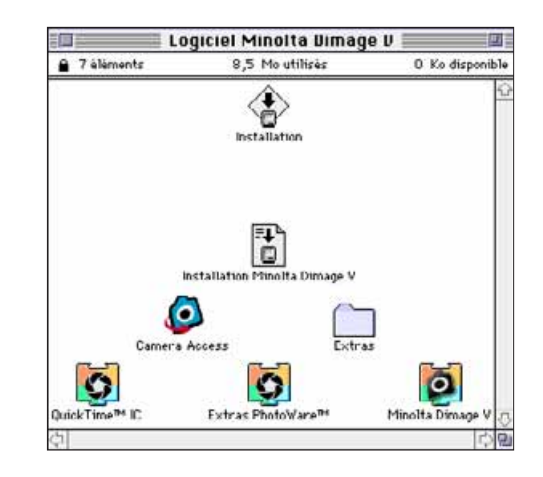

7. Cliquer 2 fois sur l'icône du logiciel d'installation.

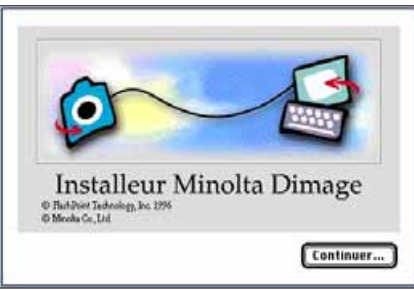

- 8. Cliquer sur le bouton **Continuer**....de l'écran de bienvenue.
- La licence d'utilisation du logiciel apparaît. Veuillez en prendre connaissance avant d'installer le logiciel.
- Si vous n'acceptez pas les conditions d'utilisation de ce logiciel, cliquez sur le bouton **Pas d'accord** afin d'annuler la procédure d'installation.

### 9. Cliquer sur **D'accord**.

• L'écran d'installation apparaît.

# **INSTALLATION DU LOGICIEL**

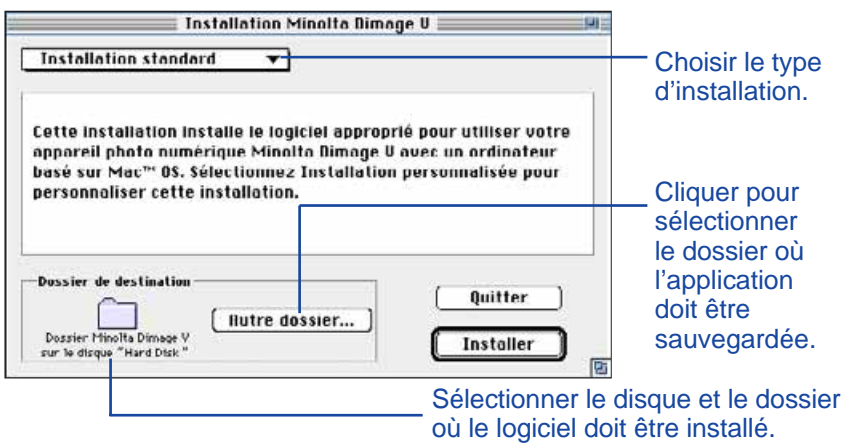

- 10. Cliquer sur **Autre dossier**... pour changer le dossier de destination ou créer un nouveau dossier.
- 11. Sélectionner le type d'installation dans le menu déroulant.
- Si l'installation personnalisée a été sélectionnée, la fenêtre cidessous apparaît à l'écran.

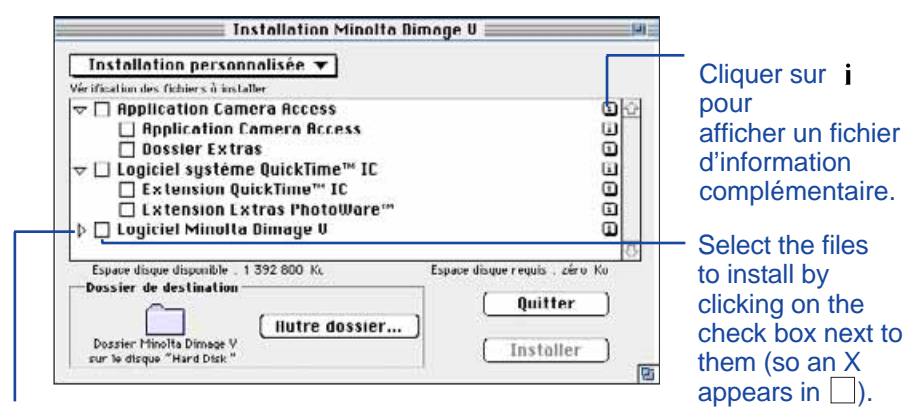

Cliquer sur  $\rangle$  pour voir les fichiers contenus dans un dossier. L'icône se transforme en  $v \sim$  quand le dossier est ouvert.

12. Cliquer sur **Installer**.

- Un graphique apparaît et indique le déroulement de l'installation en pourcentage effectué.
- Le message ci-dessous apparaît lorsque l'installation est terminée.

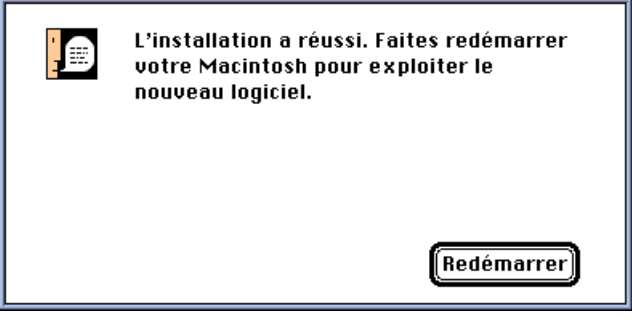

13. Cliquer sur **Redémarrer**.

### **OÙ TROUVER LES FICHIERS**

#### **Dossier destination sélectionné par l'utilisateur:**

- Camera Access (application)
- Goodies (dossier)

#### **Dossier Extensions**

- ¤ QuickTime™ IC (extension) - Minolta Dimâge V (extension) - PhotoWare™ Extras (extension)
- Tous le fichiers ci-dessus sont copiés sur le disque dur si l'option installation standard a été choisie. Si c'est l'installation personnalisée qui a été choisie, seuls les fichiers sélectionnés par l'utilisateur sont copiés sur le disque dur.

#### <span id="page-8-0"></span>**VISUALISATION ET RETOUCHE D'IMAGES**

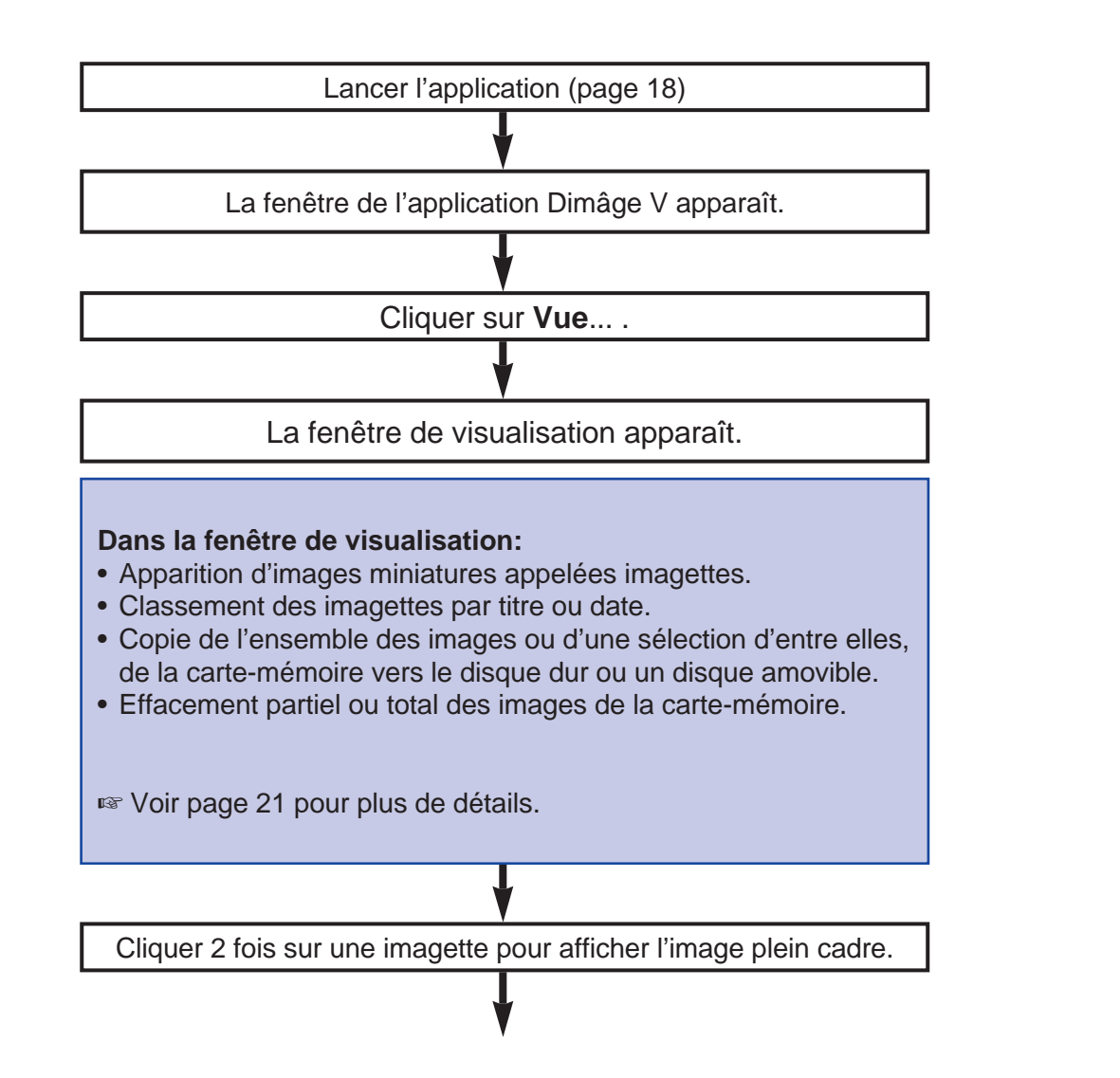

L'image apparaît plein cadre dans la fenêtre de visualisation.

#### **Dans la fenêtre de visualisation:**

- Traitement d'image (recadrage, réglage de luminosité et contraste, de la balance de couleurs, retournement, rotation, correction de netteté ou de flou).
- Agrandissement ou réduction de la taille d'image.
- Impression des images.

■ Voir page 38 pour plus de détails.

Sélectionner **enregistrer sous**... dans le menu **Fichier**.

Entrer le nouveau nom de fichier.

Sélectionner le dossier de sauvegarde du fichier

Sélectionner le format de fichier

Cliquer sur **enregistrer**.

L'image est enregistrée dans le format de fichier sélectionné.

#### **Un fois l'image enregistrée:**

- Visualisation de l'image sous forme d'imagette dans la fenêtre de visualisation.
- Transfert de l'image dans une autre application.
- Incorporation de l'image dans une carte de correspondance ou un calendrier grâce au logiciel Adobe PhotoDeluxe™, included in this package.

# <span id="page-9-0"></span>**UTILISATION IMMÉDIATE**

### **COMMANDE DE L'APPAREIL AVEC LE MICRO-ORDINATEUR**

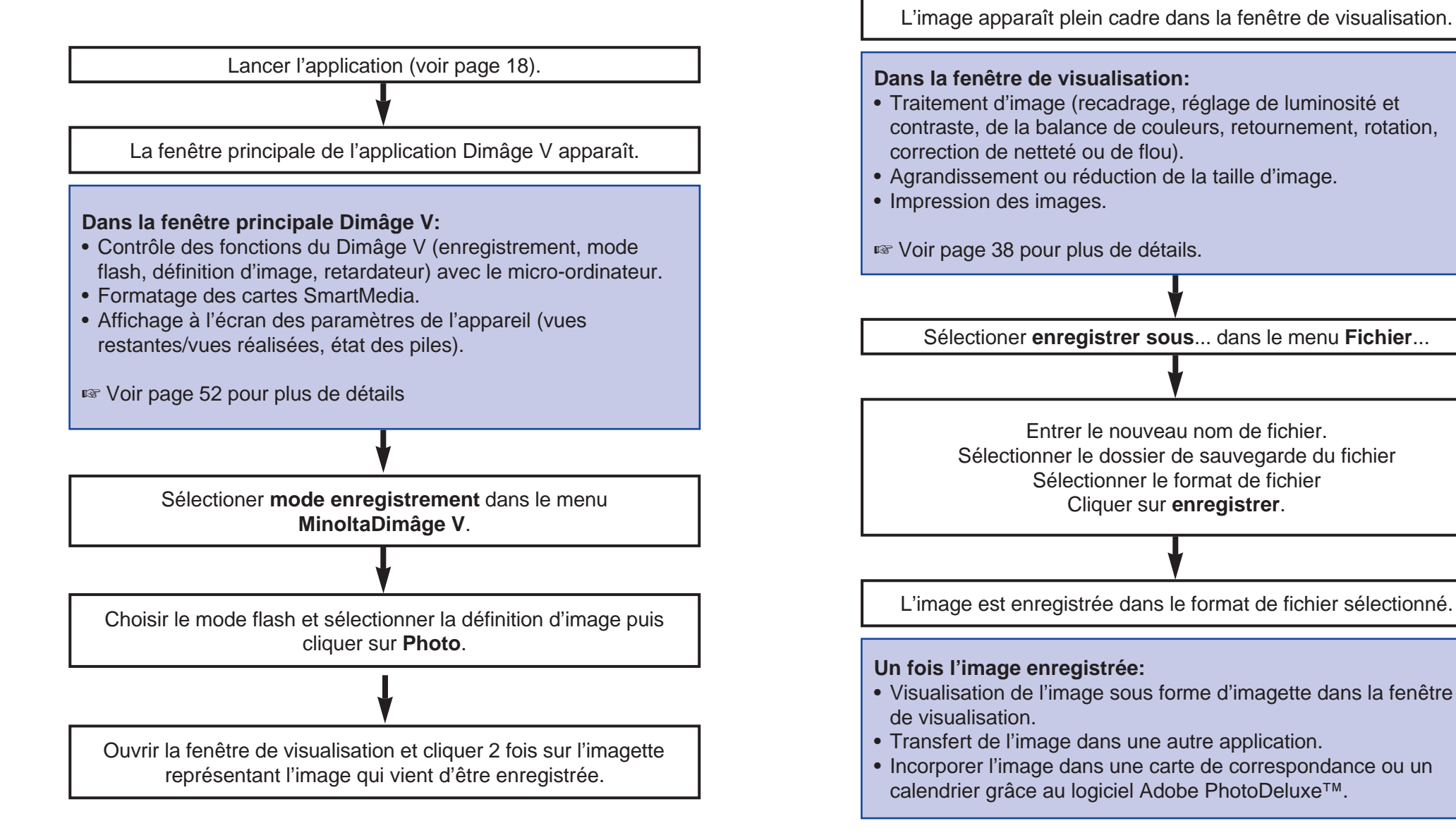

# <span id="page-10-0"></span>**LANCEMENT DE L'APPLICATION**

- 1. Raccorder l'appareil au Macintosh (page 8).
- 2. Mettre l'appareil sous tension.
- 3. Démarrer le micro-ordinateur.
- 4. Ouvrir le dossier où l'application **Camera Access** a été sauvegardée.
- L'application **Camera Access** se trouve dans le dossier sélectionné ou créé lors de l'installation du logiciel (page 12).
- 5. Cliquer 2 fois sur l'icône **Camera Access**.

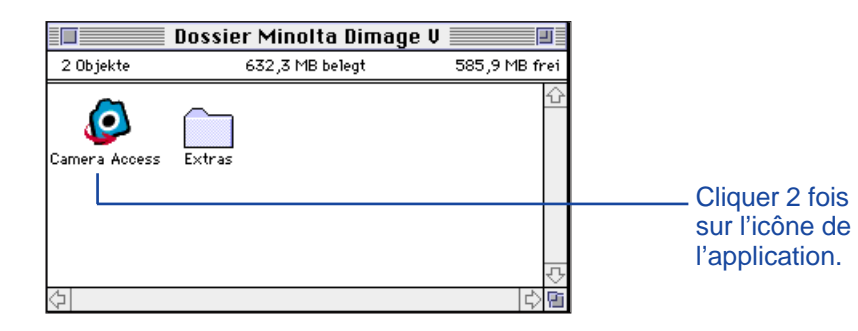

6. La fenêtre principale du Dimâge V apparaît comme illustré ci-dessous.

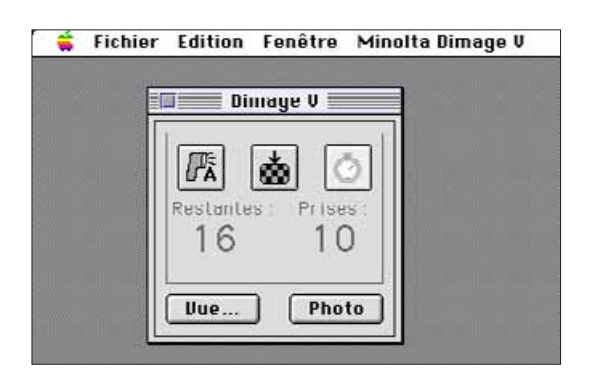

#### **OPTIONS EN GRISÉ**

Si les boutons **Photo** <sup>e</sup> **Vue...** apparaissent en grisé (au lieu d'être en noir), cela signifie que l'appareil n'est pas sous tension ou n'est pas correctement raccordé au micro-ordinateur. Vérifier les points suivants puis quitter l'application et la relancer.

- Le Dimâge V est bien sous tension.
- Le câble série est correctement raccordé à l'appareil ou au microordinateur.
- Il y a bien une carte-mémoire dans l'appareil.
- L'appareil n'est pas raccordé au port série alloué au réseau Localtalk (voir page 9).
- Si les options apparaissent toujours en grisé après avoir relancé l'application, réinstaller le logiciel (pages 10 à 13).

#### <span id="page-11-0"></span>**FONCTIONS DE LA FENÊTRE DE VISUALISATION**

La fenêtre de visualisation affiche des images de prévisualisation appelées imagettes. La présentation de la fenêtre de visualisation est semblable à celle de l'index affiché sur le moniteur de l'appareil.

Opérations possibles dans la fenêtre de visualisation:

- Prévisualisation sous forme d'imagettes des vues contenues sur une carte SmartMedia chargée dans l'appareil. Il est également possible de visualiser les imagettes contenues sur le disque dur ou un périphérique de stockage (Page 22).
- Visualisation d'une image plein cadre en cliquant 2 fois sur son imagette (Page 36).
- Classement des imagettes par titre et date sur le disque dur ou sur périphérique de stockage (page 32).
- Copie complète ou en partie des images enregistrées sur une carte SmartMedia vers le disque dur ou un périphérique de stockage (pages 24 à 27 et 34).
- Effacement complet ou en partie des images enregistrées sur carte SmartMedia (page 28 à 31). Il est également possible d'effacer les images contenues dans un dossier du disque dur ou d'un périphérique de stockage (page 35).

### <span id="page-12-0"></span>**OUVERTURE DE LA FENÊTRE DE VISUALISATION**

Il y a deux façon d'ouvrir la fenêtre de visualisation: soit en visionnant les images provenant de l'appareil, soit en visionnant celles contenues sur le disque dur ou un périphérique de stockage.

### Pour visionner les images de l'appareil:

#### Cliquer sur **Vue...**.

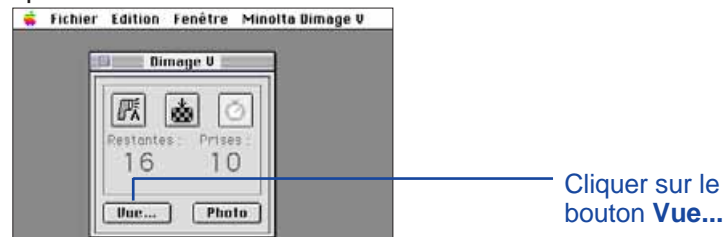

Pour visionner les images du disque dur:

- 1. Sélectionner ouvrir le dossier de diapositives... dans le menu File.
- 2. Cliquer sur le dossier contenant les fichiersimages puis cliquer sur le bouton de sélection de dossier.
- Ne pas ouvrir directement le dossier contenant les images.

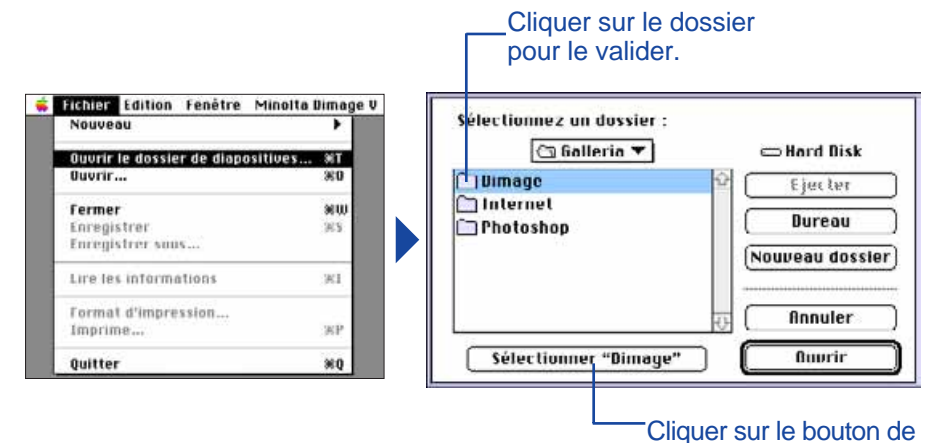

sélection de dossier.

Les imagettes représentant les images stockées sur la cartemémoire ou sur le disque dur sont affichées dans la fenêtre de visualisation.

> Cliquer sur *i* pour obtenir des informations sur l'image : taille d'image, taille du fichier, date de prise de vue, date de modification du fichier, format de fichier.

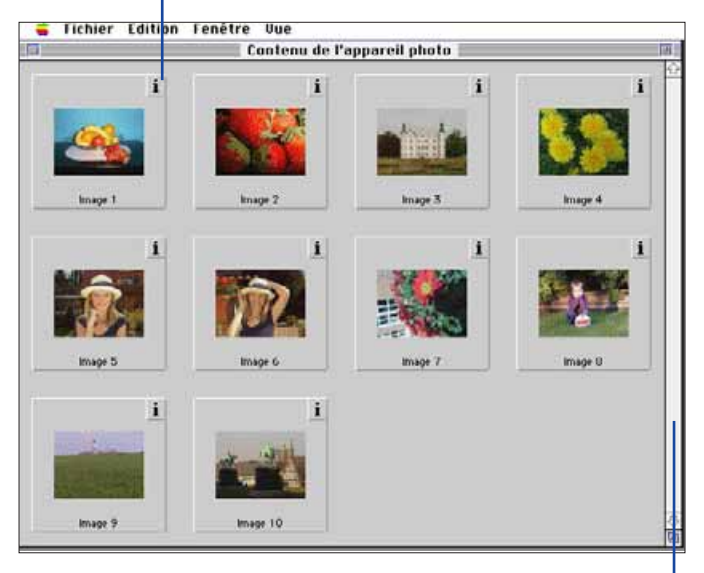

La barre de défilement apparaît en grisé si le dossier contient plus d'images que la fenêtre peut en afficher.

Pour faire défiler les imagettes suivantes, cliquer sur les flèches en haut ou en bas de la barre de défilement ou faire glisser le curseur ou encore, cliquer dans la barre de défilement.

### <span id="page-13-0"></span>**COPIE D'IMAGES**

Des images de la carte-mémoire peuvent être copiées sur le disque dur ou sur un périphérique de stockage.

- 1. Afficher les imagettes de la carte-mémoire dans la fenêtre de visualisation.
- 2. Cliquer sur l'image à copier. Pour sélectionner plusieurs images, cliquer sur chacune d'elles tout en maintenant la touche majuscule enfoncée.
- Une bordure (un curseur) apparaît autour des imagettes sélectionnées.
- Pour annuler la sélection d'une image, cliquer à nouveau sur elle en maintenant la touche majuscule enfoncée.
- 3. Sélectionner **copier les images sélectionnées sur disque...** dans le menu **Vue.**

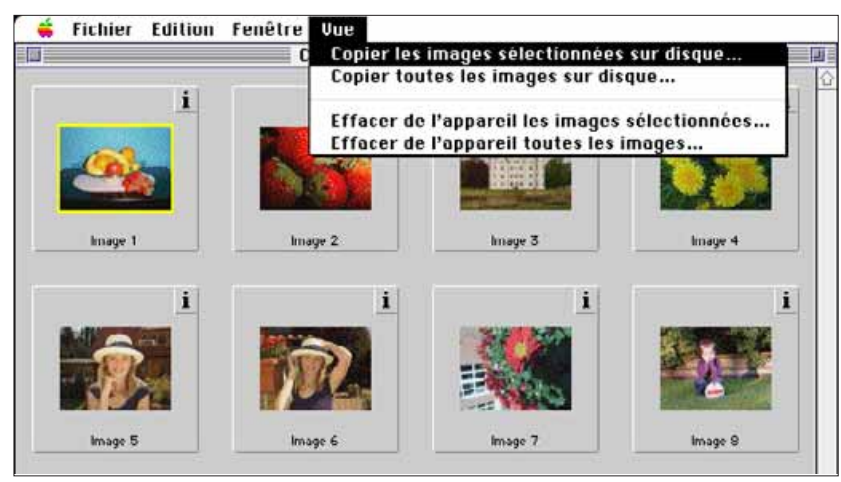

• La boîte de dialogue suivante apparaît.

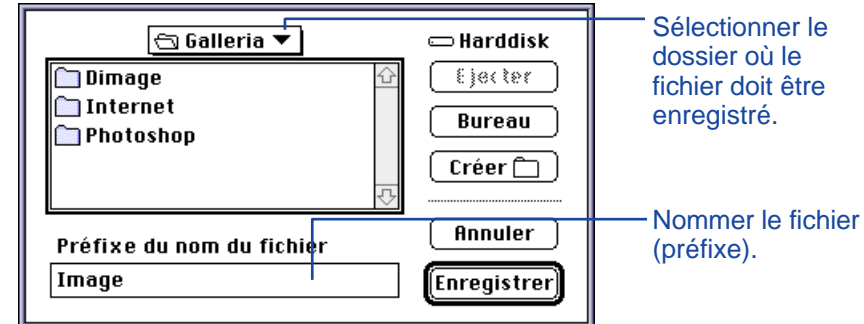

- 4. Dans la boîte déroulante, sélectionner le dossier dans lequel le fichier doit être enregistré.
- 5. Entrer un nouveau nom de fichier dans la case **Préfixe du nom du Fichier image:**
- Ce nom constitue le préfixe du nom de fichier complet. Un suffixe numérique est ensuite automatiquement ajouté au nom de fichier (voir EXIF ci-dessous).

### 6. Cliquer sur **enregistrement**.

• La fenêtre de visualisation revient à l'écran à la fin de l'opération.

#### **EXIF:**

Les fichiers-images sont automatiquement enregistrés dans le format EXIF. Nommer un fichier EXIF consiste à entrer le nom comme préfixe et à le faire suivre d'un suffixe numérique à trois chiffres. Ce suffixe numérique représente l'ordre dans lequel les fichiers sont enregistrés. Par exemple, si deux images sont sélectionnées et enregistrées en même temps sous un seul nom de fichier, le suffixe numérique donne l'ordre dans lequel elles ont été enregistrées: nom de fichier 001, nom de fichier 002.

Les images copiées peuvent être visionnées dans la fenêtre de visualisation sous forme d'imagettes.

Les images de l'appareil Dimâge V peuvent également être directement importées dans des applications comme Adobe PhotoDeluxe™ grâce au plug-in QTIC (Pages 82 à 83).

### <span id="page-14-0"></span>**COPIE DE TOUTES LES IMAGES**

Toutes les images d'une carte-mémoire peuvent être copiées en une seule fois sur le disque dur.

- 1. Afficher les imagettes de la carte-mémoire dans la fenêtre de visualisation (page 22).
- 2. Selectionner **copier toutes les images sur disque...** dans le menu **Vue.**

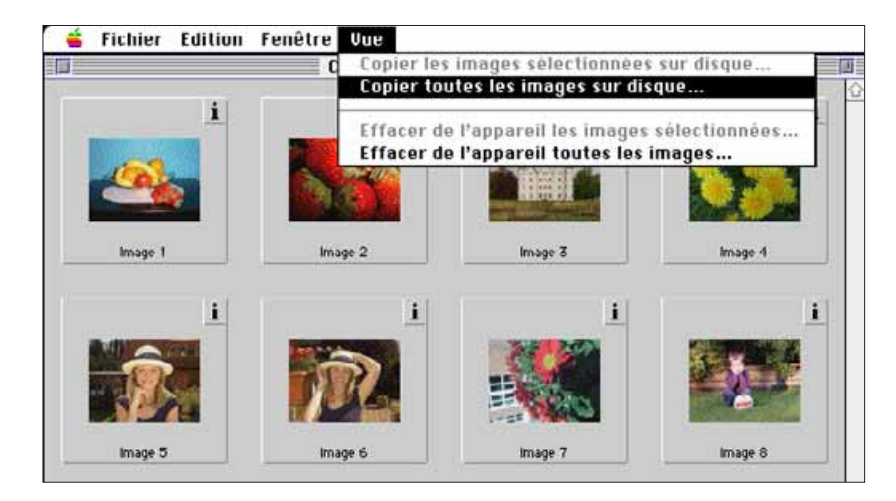

• La boîte de dialogue suivante s'affiche.

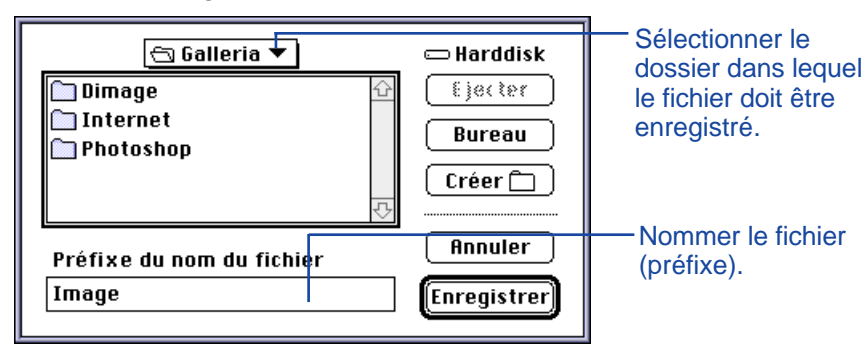

- 3. Dans la boîte déroulante, sélectionner le dossier dans lequel le fichier doit être enregistré.
- 4. Entrer le nom du fichier dans la case **Préfixe du nom du Fichier image:**
- Ce nom constitue le préfixe du nom de fichier complet. Un suffixe numérique est ensuite automatiquement ajouté au nom de fichier (voir EXIF page 25).

#### 5. Cliquer sur **enregistrement**.

• La fenêtre de visualisation revient à l'écran à la fin de l'opération.

Pour davantage de précisions sur le nom de fichier EXIF, voir page 25.

### <span id="page-15-0"></span>**SUPPRESSION SÉLECTIVE D'IMAGES**

Il est possible d'effacer une ou plusieurs images de la carte-mémoire.

- 1. Afficher les imagettes dans la fenêtre de visualisation (voir page 22).
- 2. Cliquer sur l'image à effacer. Pour en sélectionner plusieurs, cliquer sur chaque image tout en maintenant la touche majuscule enfoncée.
- Une bordure apparaît autour des imagettes sélectionnées.
- Pour annuler la sélection d'une image, cliquer à nouveau sur elle en maintenant la touche majuscule enfoncée.
- 3. Sélectionner **effacer de l'appareil les images sélectionnées...** dans le menu **Vue.**

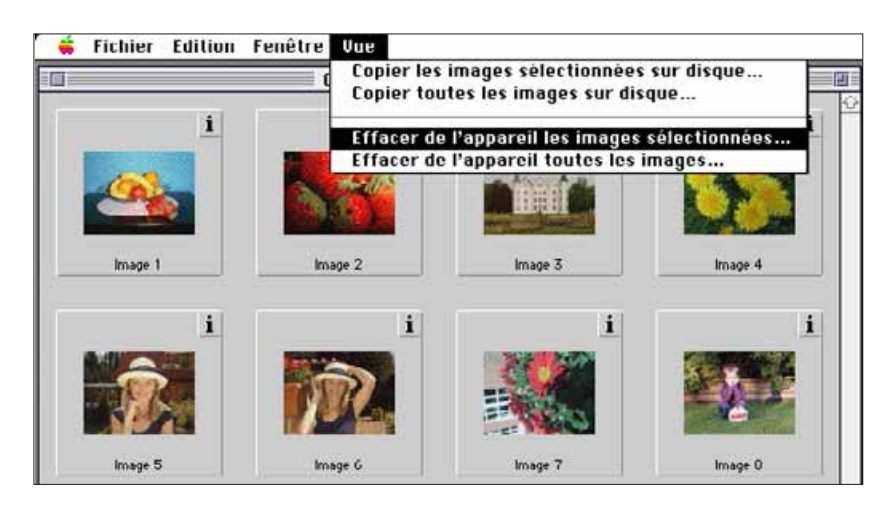

• Le message suivant apparaît:

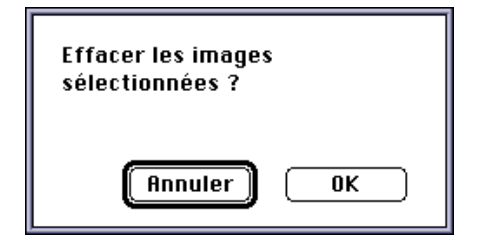

- 4. Cliquer sur **OK** pour effacer les images. Cliquer sur **annuler** pour annuler l'opération.
- La fenêtre de visualisation revient à l'écran à la fin de l'opération.
- Les images protégées ne peuvent pas être effacées. Le message suivant apparaît si l'on essaie d'effacer une ou plusieurs images protégées.

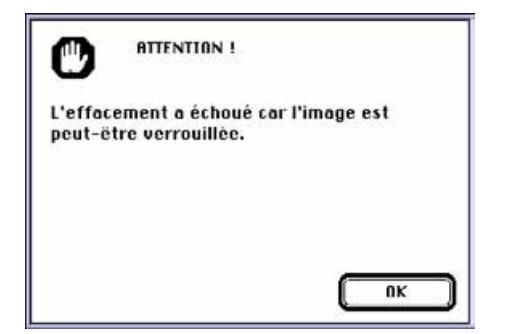

**Attention!** L'effacement à échoué car l'image doit être protégée.

#### <span id="page-16-0"></span>**SUPPRESSION DE TOUTES LES IMAGES**

Il est possible de supprimer toutes les images non protégées de la carte-mémoire.

- 1. Afficher les imagettes dans la fenêtre de visualisation (voir page 22).
- Les images protégées ne peuvent pas être supprimées (voir page 62 du mode d'emploi de l'appareil).
- 2. Sélectionner **effacer de l'appareil toutes les images...** dans le menu **Vue.**

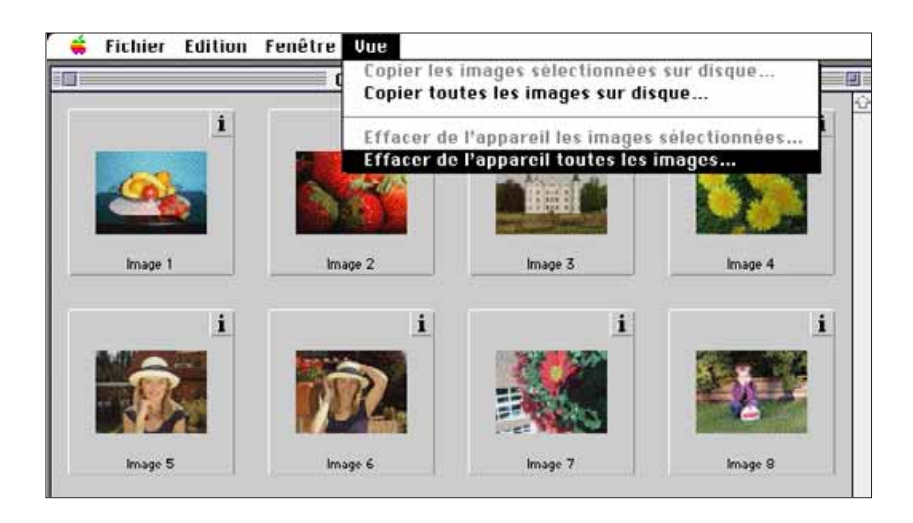

• Le message suivant apparaît.

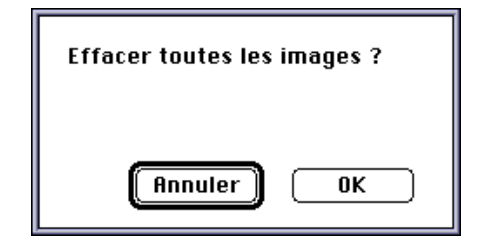

- 3. Cliquer sur **OK** pour effacer les images. Cliquer sur **annuler** pour annuler l'opération.
- La fenêtre de visualisation revient à l'écran à la fin de l'opération.
- Les images protégées ne peuvent pas être effacées. Le message suivant apparaît si l'on essaie d'effacer une ou plusieurs images protégées.

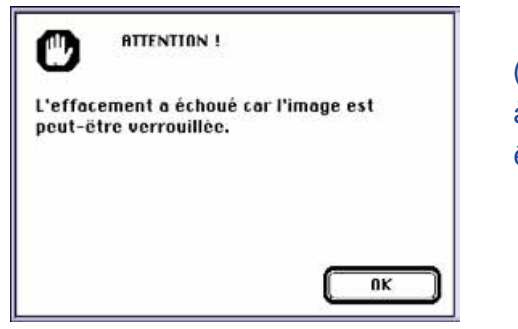

(**Attention!** L'effacement à échoué car l'image doit être protégée).

Ne jamais enlever la carte-mémoire de l'appareil durant l'opération d'effacement.

### <span id="page-17-0"></span>**CLASSEMENT DES IMAGES**

Les images du disque dur ou d'un périphérique de stockage peuvent être visualisées sous forme d'imagettes et classées par ordre alphabétique ou chronologique.

- Les images d'une carte-mémoire ne peuvent pas être directement classées.
- 1. Sélectionner **ouvrir le dossier de diapositives...** dans le menu **Fichier**.
- 2. Cliquer sur le dossier où sont stockées les images puis cliquer sur le bouton de sélection de dossier.
- Ne pas ouvrir le dossier.

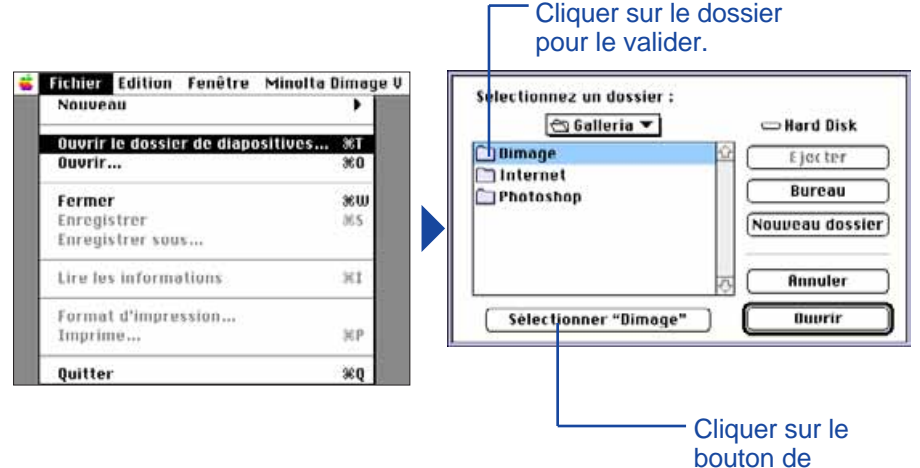

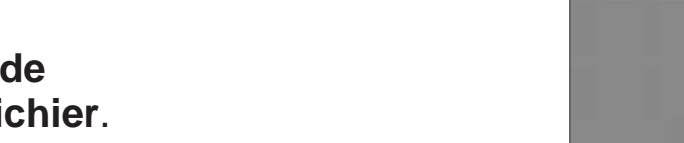

sélection de dossier.

3. Sélectionner **voir par** dans le menu **vue** et sélectionner **nom** ou **date** dans le sous-menu.

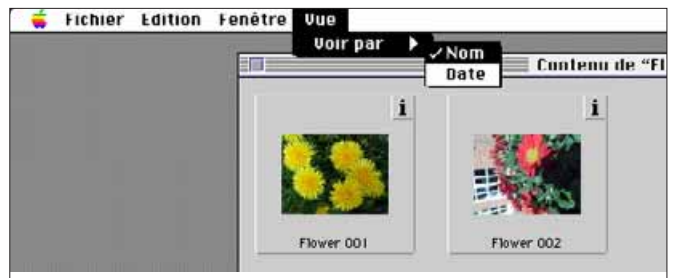

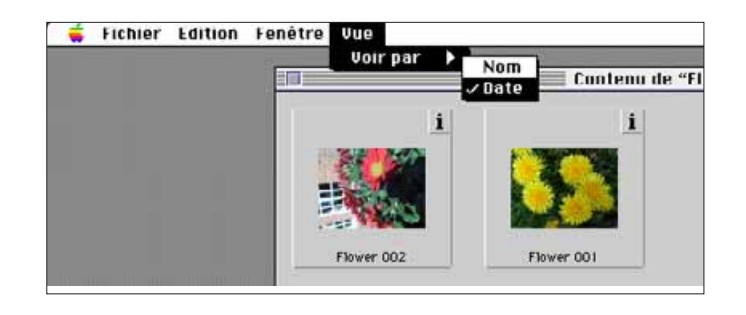

#### <span id="page-18-0"></span>**COPIES D'IMAGES PAR GLISSER-COPIER**

Il est possible d'utiliser la fonction glisser-copier du Macintosh pour copier les images à partir de l'appareil.

- 1. Cliquer sur l'image à copier. Pour en sélectionner plusieurs, cliquer sur chaque image tout en maintenant la touche majuscule enfoncée.
- Une bordure apparaît autour des imagettes sélectionnées.
- Pour annuler la sélection d'une image, cliquer à nouveau sur elle en maintenant la touche majuscule enfoncée.
- Sélectionner **tout sélectionner** dans le menu **Edition** pour copier toutes les images de la carte-mémoire
- 2. Faire glisser la sélection vers le dossier de destination **choix**.

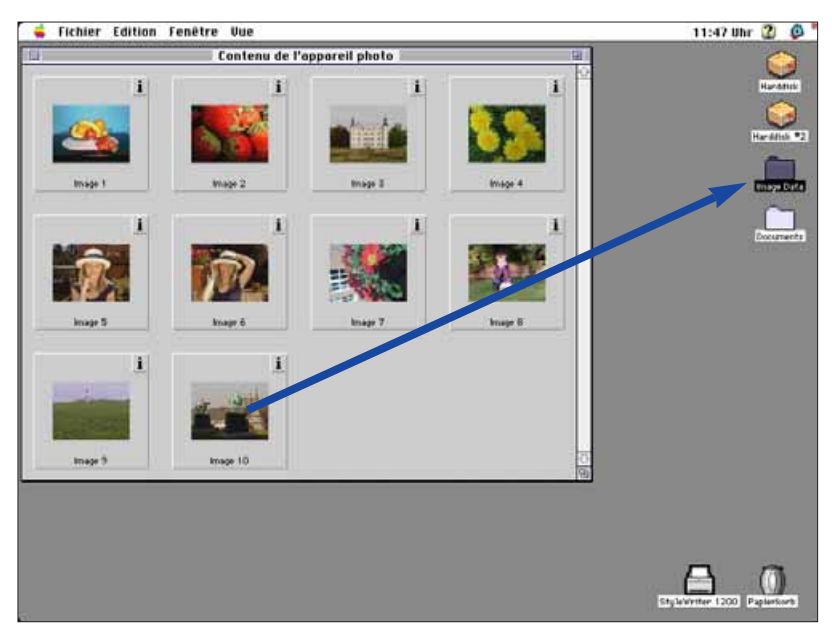

 Cette fonction ne peut pas être utilisée pour copier des images à partir du disque dur ou d'un périphérique de stockage.

### **EFFACEMENT D'IMAGES PAR GLISSER-COPIER**

Lorsque les imagettes sont à l'écran, la fonction glisser-copier peut également être utilisée pour effacer des images du disque dur ou d'un périphérique de stockage.

- 1. Cliquer sur l'image à effacer. Pour en sélectionner plusieurs, cliquer sur chaque image tout en maintenant la touche majuscule enfoncée.
- Une bordure apparaît autour des imagettes sélectionnées.
- Pour annuler la sélection d'une image, cliquer à nouveau sur elle en maintenant la touche majuscule enfoncée.
- Sélectionner **tout sélectionner** dans le menu **édition** pour effacer toutes les images du dossier.
- 2. Faire glisser la sélection dans la corbeille.

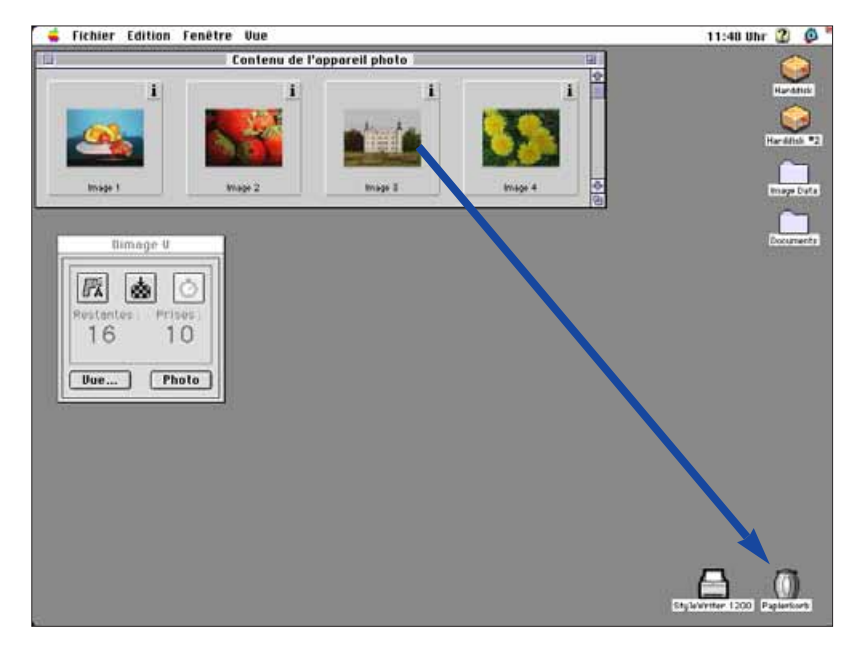

 Cette fonction ne peut pas être utilisée pour effacer les images de la carte-mémoire contenue dans l'appareil.

### <span id="page-19-0"></span>**AFFICHAGE DE L'IMAGE PLEIN ÉCRAN**

Les imagettes peuvent être agrandies pour êtres visualisées plein écran.

- 1. Ouvrir la fenêtre de visualisation et afficher les imagettes recherchées (voir pages 22 à 23).
- 2. Cliquer deux fois sur l'imagette à visualiser plein écran (640 x 480 pixels).
- Lorsque l'image apparaît plein écran, l'application passe de la fenêtre de visualisation à la fenêtre image. L'image peut alors être retravaillée, imprimée et enregistrée sous différents formats.

Si le message "mémoire insuffisante" s'affiche, augmenter la mémoire allouée à l'application.

- 1. Sélectionner **quitter** dans le menu **Fichier**.
- 2. Revenir au **Finder** (menu Finder).

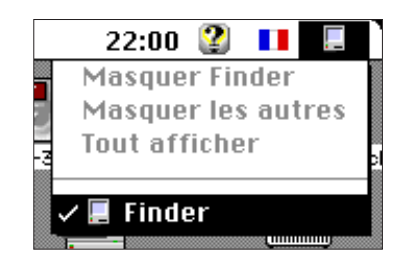

- 3. Ouvrir le dossier où se trouve le logiciel Dimâge puis cliquer sur l'icône de l'appareil. Sélectionner **lire les informations** dans le menu **Fichier**.
- La fenêtre suivante apparaît.

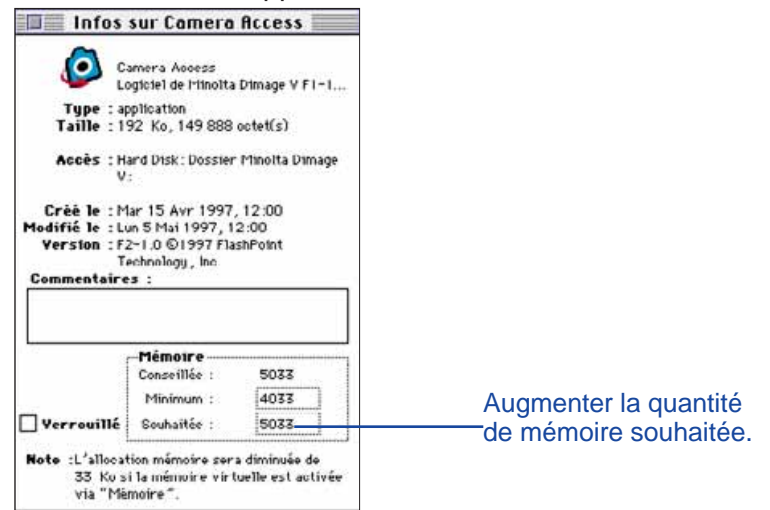

- 4. Cliquer 2 fois dans la case "Mémoire souhaitée" et entrer la nouvelle valeur.
- 5. Fermer la fenêtre.

### <span id="page-20-0"></span>**FONCTIONS DE LA FENÊTRE IMAGE**

Dans la fenêtre image, les images sont affichées plein écran. Elles peuvent être retravaillées, imprimées ou enregistrées sous différents formats.

Il est également possible:

- D'agrandir ou de réduire la taille de l'image.
- De modifier et retoucher l'image (pages 40 à 47). Recadrage. Réglage de la luminosité et du contraste. Réglage de la balance couleur. Retournement et rotation d'image. Retouche d'image (réglage fin de luminosité,
	- augmentation du flou ou de la netteté).
- D'imprimer l'image (page 48).
- D'enregistrer les images sur disque dur ou périphérique de stockage dans l'un des formats suivants :

PICT JPEG EXIF TIFF

# **FENÊTRE IMAGE**

### **OUVERTURE DE LA FENÊTRE IMAGE**

La fenêtre image est automatiquement ouverte lorsqu'une image doit être affichée plein écran. Il y a deux façons d'ouvrir la fenêtre image:

- Cliquer 2 fois sur une imagette de la fenêtre de visualisation pour ouvrir la fenêtre image et afficher l'image plein écran.
- Ou bien, comme dans n'importe quelle autre fenêtre, sélectionner la commande **Ouvrir** dans le menu **Fichier** et choisir l'une des images enregistrées sur le disque dur.

### **AGRANDIR OU RÉDUIRE L'AFFICHAGE**

L'affichage de l'image peut être agrandi jusqu'à 400% ou réduit jusqu'à 25%. Il y a deux façons de procéder.

• Sélectionner **agrandir** dans le menu **Image** pour agrandir l'image. Sélectionner **réduire**dans le menu **Image** pour réduire l'image.

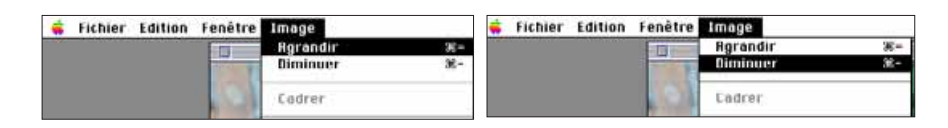

• Cliquer dans le menu Scale dans le coin gauche en bas de la fenêtre et sélectionner le pourcentage souhaité.

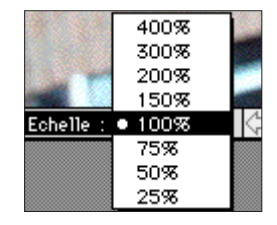

### <span id="page-21-0"></span>**RECADRAGE DES IMAGES**

La fonction de recadrage permet de supprimer les zones inutiles de l'image.

- 1. Cliquer puis faire glisser le curseur pour sélectionner une zone de l'image.
- La zone sélectionnée est matérialisée par une bordure pointillée.

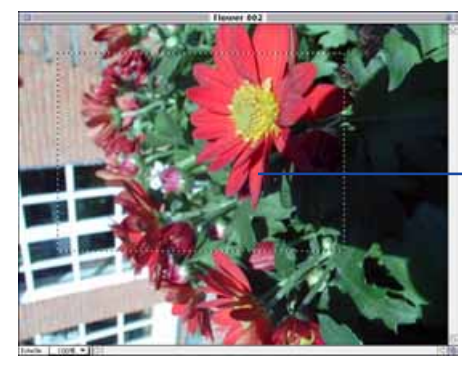

La bordure pointillée délimite le cadrage final.

- 2. Sélectionner **cadrer** dans le menu Image.
- La zone extérieure à la bordure disparaît.

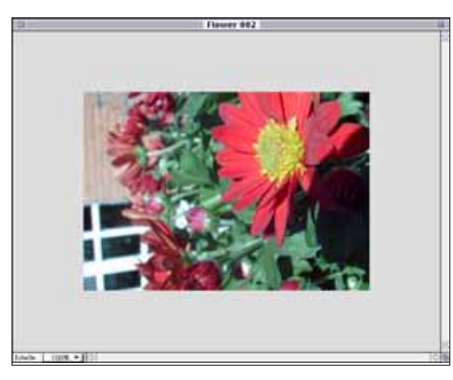

3. Sélectionner **enregistrer sous...** dans le menu **Fichier**. Nommer le fichier et choisir le format puis cliquer sur **enregistrement.**

Il est possible de copier la partie recadrée de l'image sur le disque dur ou sur un périphérique de stockage en utilisant la fonction Glisser-copier. Le fichier obtenu est appelé une coupure.

Sélectionner **Tout sélectionner** dans le menu **édition**. Cliquer sur l'image et la faire glisser vers un dossier ou une disquette.

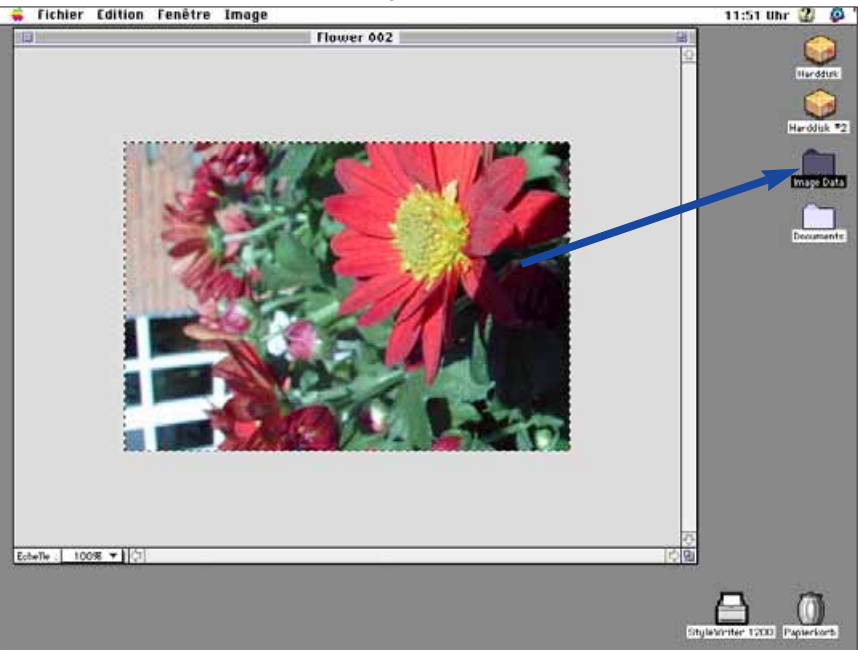

• L'image est enregistrée sous la forme d'un fichier "coupure".

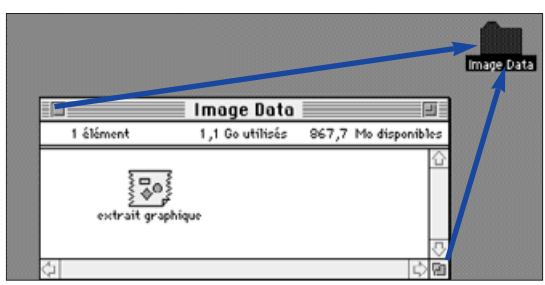

 Il est possible de glisser-copier la zone recadrée de l'image après l'étape 1 décrite page 40.

## <span id="page-22-0"></span>**RÉGLAGE DE LA LUMINOSITÉ ET DU CONTRASTE**

Cette commande permet d'ajuster la luminosité et le contraste de l'image.

- 1. Sélectionner **luminosité et contraste...** dans le menu **Image**.
- La boîte de dialogue **luminosité/contraste...** apparaît.

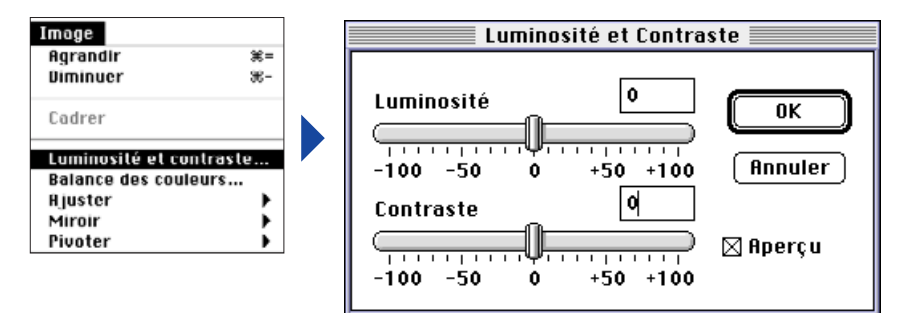

- 2. Cliquer sur les curseurs et les faire coulisser pour effectuer les réglages de luminosité et de contraste ou entrer directement les valeurs dans les cases.
- Cocher la case **Preview** (cliquer à l'intérieur pour faire apparaître un X) pour voir les changements s'effectuer en cours de réglage.

### 3.Cliquer sur **OK** pour valider les réglages.

• Cliquer sur **Cancel** pour quitter la boîte de dialogue sans valider les nouveaux réglages.

### **RÉGLAGE DE LA BALANCE COULEUR**

Cette fonction permet de corriger la balance couleur de l'image.

- 1. Sélectionner **balance des couleurs...** dans le menu **Image**.
- La boîte de dialogue **balance des coleurs** apparaît.

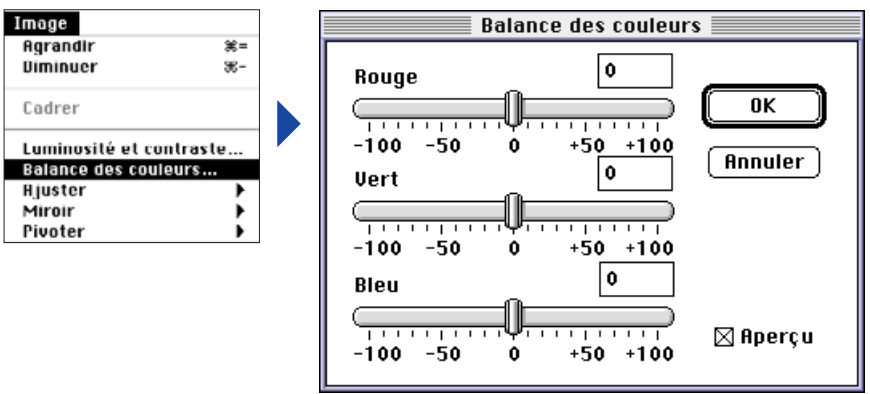

- 2. Cliquer sur les curseurs et les faire coulisser pour effectuer les corrections de couleur ou entrer directement les valeurs dans les cases.
- Cocher la case **Preview** (cliquer à l'intérieur pour faire apparaître un X) pour voir les changements s'effectuer en cours de réglage.
- 3. Cliquer sur **OK** pour valider les réglages.
- Cliquer sur **annuler** pour quitter la boîte de dialogue sans valider les nouveaux réglages.

### <span id="page-23-0"></span>**RÉGLAGE FIN DE LA LUMINOSITÉ**

Cette commande permet d'ajuster finement la luminosité de l'image. Elle s'effectue de façon similaire au réglage de luminosité et de contraste mais permet un réglage plus subtile des tonalités.

#### Sélectionner **ajuster** dans le menu **Image** et choisir **Plus clair** ou **Plus foncé** dans le sousmenu.

• La luminosité de l'image est modifiée après le relâchement du bouton de la souris.

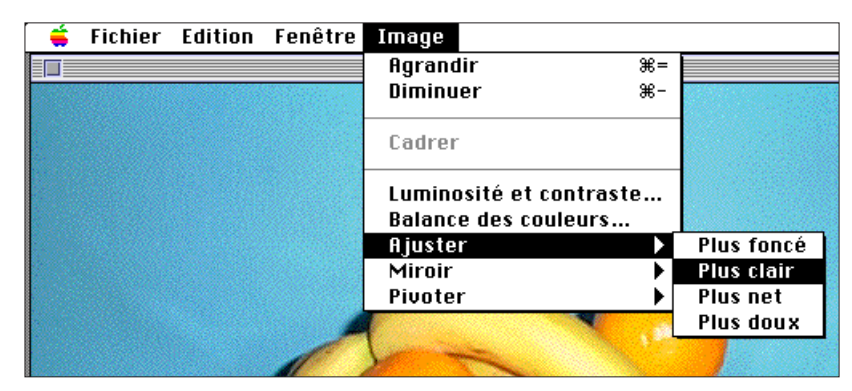

• Sélectionner **Undo** dans le menu **édition** pour annuler les changements. La fonction **Undo** agit seulement sur le dernier réglage.

### **NETTETÉ ET FLOU**

Il est possible d'agir sur la définition de l'image afin d'augmenter légèrement sa netteté ou au contraire de créer un léger effet de flou artistique.

- Ces fonctions produisent des résultats dont l'effet varie d'une image à l'autre.
- Netteté: Ce réglage augmente la netteté des contours. Il produit un effet qui augmente la définition apparente de l'image. Cependant, cela risque également d'en accentuer les petits défauts.
- Flou: Ce réglage produit un effet de flou artistique. Les détails de l'image prennent un aspect diffus, intéressant notamment en portrait. Cependant, cet effet affecte l'ensemble de l'image qui peut alors donner l'impression de manquer de netteté.

#### Sélectionner **ajuster** dans le menu Image et choisir **Plus net** ou **Plus doux** dans le sous-

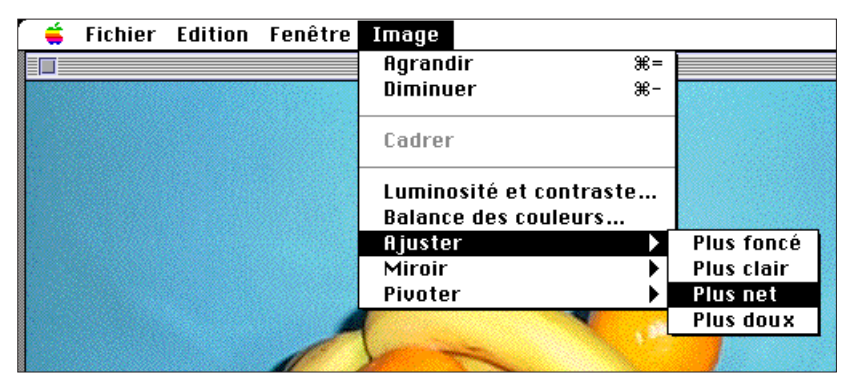

• Sélectionner **Undo** dans le menu **édition** pour annuler les changements. La fonction **Undo** agit seulement sur le dernier réglage.

### <span id="page-24-0"></span>**RETOURNEMENT D'IMAGE**

Cette commande permet de retourner l'image dans plan vertical ou horizontal.

Sélectionner **miroir** dans le menu **Image** et choisir **Horizontal** ou **Vertical** dans le sous-menu.

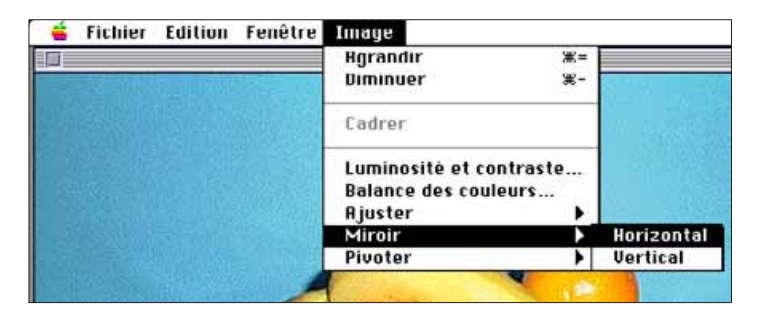

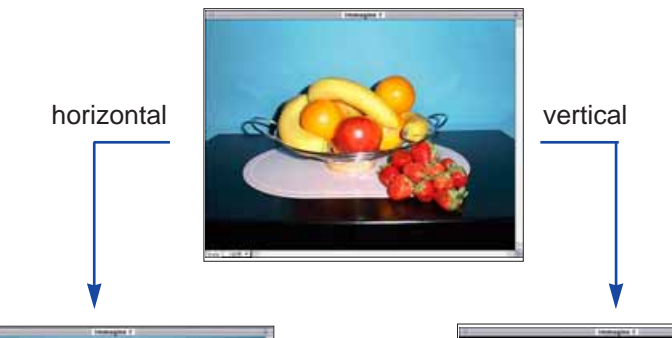

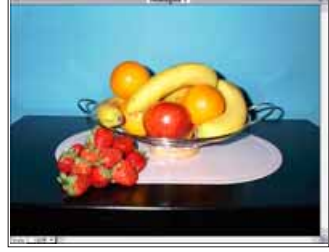

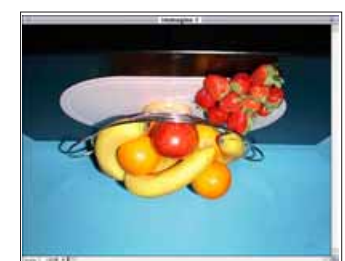

• Pour annuler l'opération, répéter la commande (nouveau retournement) ou sélectionner **Undo** dans le menu **édition**.

#### **ROTATION D'IMAGE**

Cette commande permet de basculer l'image de 90° dans les sens horaire ou anti-horaire.

Sélectionner **Pivoter** dans le menu **Image** et choisir **gauche** (sens anti-horaire) ou **droite** (sens horaire) dans le sous-menu.

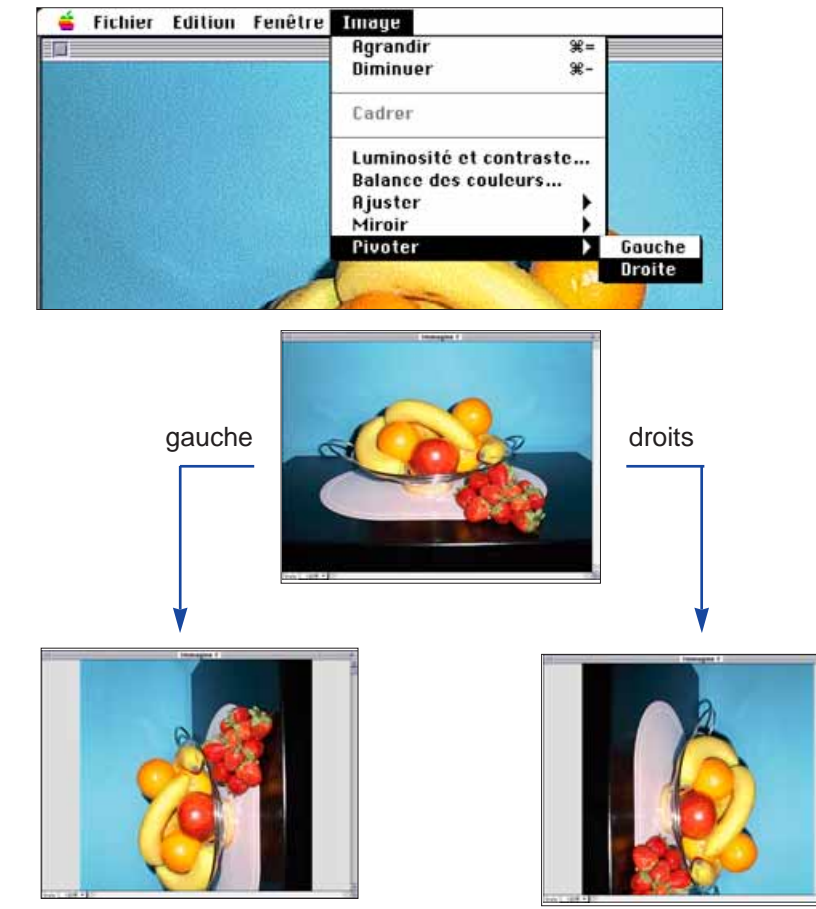

• Pour annuler l'opération sélectionner **Undo** dans le menu **édition** ou continuer la rotation jusqu'à ce que l'image retrouve sa position initiale.

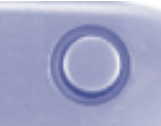

#### <span id="page-25-0"></span>**IMPRESSION D'IMAGES**

Avec une imprimante couleur, il est possible de réaliser une épreuve papier de l'image. Ce logiciel est compatible avec ColorSync™ 2.0. Utilisé avec une imprimante couleur compatible, ColorSync™ permet d'obtenir une épreuve fidèle à l'image affichée à l'écran.

### 1. Sélectionner **imprime...** dans le **Fichier**.

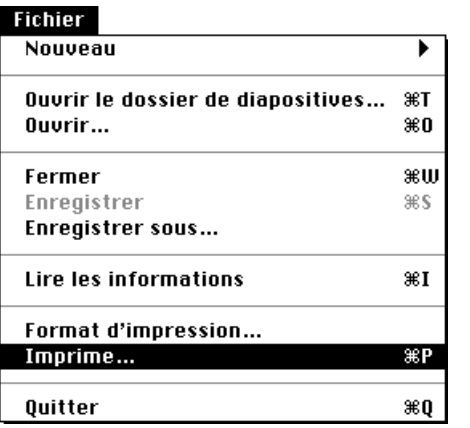

• La boîte de dialogue d'impression apparaît (La boîte de dialogue peut varier selon l'imprimante utilisée).

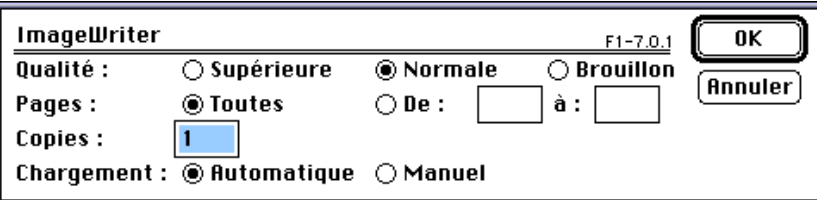

- 2. Entrer le nombre de copies et sélectionner les options d'impression désirées. Éventuellement, consulter le mode d'emploi de l'imprimante.
- For information about printing options, please refer to your printer's instruction manual. Continuer à la page suivante.

#### **SAUVAGARDE DES IMAGES – FORMATS DE FICHIERS**

A partir de la fenêtre image, il est possible d'enregistrer l'image sur le disque dur ou sur un périphérique de stockage, dans un des formats de fichiers suivants:

#### **PICT**

Le format de fichier graphique PICT utilise un mode de compression sans perte de données. Il est compatible avec de nombreuses applications Macintosh.

#### **JPEG**

Le standard de compression JPEG (Joint Photographic Expert Group) permet un taux de compression élevé tout en préservant la qualité d'image. Le mode JPEG est un format très couramment utilisé.

#### **EXIF**

Le format EXIF (Exangeable Image File Format) est couramment utilisé par les appareils de prise de vues numériques. C'est le format de fichier utilisé par le Dimâge V pour stocker les images.

#### **TIFF**

Le format TIFF (Tag Image File Format) est un fichier contenant des données de type Bitmap.

- Les images importées de la carte-mémoire dans la fenêtre de visualisation sont automatiquement enregistrées en format EXIF (pages 24 à 27).
- Le logiciel Adobe PhotoDeluxe™ est compatible avec les formats PICT, JPEG, TIFF, BMP, GIF, Photoshop 2.0 et Photoshop 3.0. D'autre part, les fichiers EXIF du Dimâge V peuvent être importés directement depuis l'appareil par Adobe PhotoDeluxe™ et le plugin QTIC (page 83).

### <span id="page-26-0"></span>**ENREGISTREMENT DES IMAGES**

1. Sélectionner **enregistrer sous...** dans le menu **Fichier**.

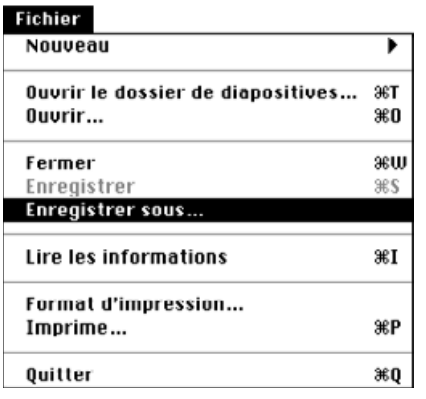

• La boîte de dialogue suivante apparaît.

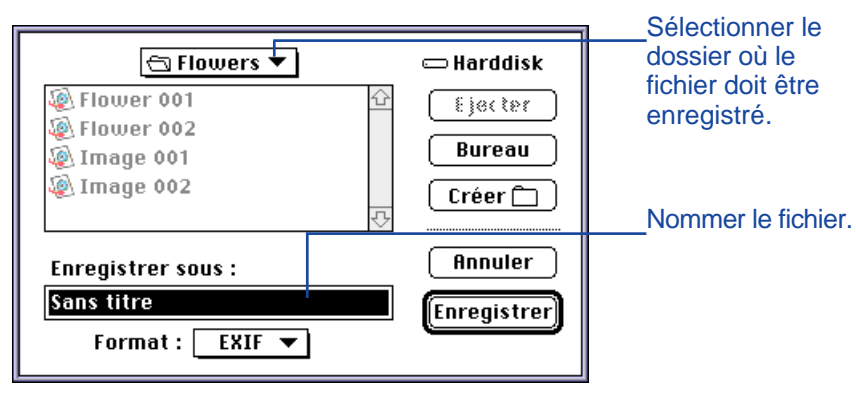

- 2. Dans la boîte déroulante, sélectionner le dossier dans lequel le fichier doit être enregistré.
- 3. Entrer le nom de fichier dans la case **enregistrer sous:**.

4. Sélectionner le format de fichier dans le menu déroulant.

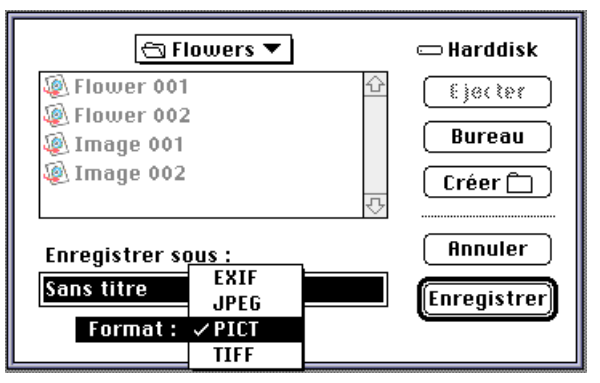

### 5. Cliquer sur **enregistrer.**

- L'image est enregistrée dans le format et dans le dossier sélectionnés.
- La fenêtre de visualisation revient à l'écran à la fin de l'opération.

# <span id="page-27-0"></span>**FENÊTRE PRINCIPALE DIMÂGE V**

### **FONCTIONS DE LA FENÊTRE PRINCIPALE DIMÂGE V**

La fenêtre principale Dimâge V permet de contrôler les fonctions de l'appareil Dimâge V par l'intermédiaire du microordinateur.

Il est ainsi possible:

- D'afficher l'état des paramètres de l'appareil (page 54).
- De commander le Dimâge V à partir du Macintosh : Commande d'enregistrement (page 55). Enregistrement d'image avec correction d'exposition (page 57). Retardateur (P 58). Réglage de l'horloge du Dimâge V (page 59). Formatage des cartes-mémoires (page 60).
- DeTransférer de données sur la carte-mémoire dans l'appareil depuis le disque dur ou un périphérique de stockage.
- De créer des séquences et diaporamas (page 64).

### **OUVERTURE DE LA FENÊTRE PRINCIPALE**

Il y a deux façons d'ouvrir la fenêtre principale:

• Lancer l'application (page 18). La fenêtre apparaît comme illustré ci-dessous.

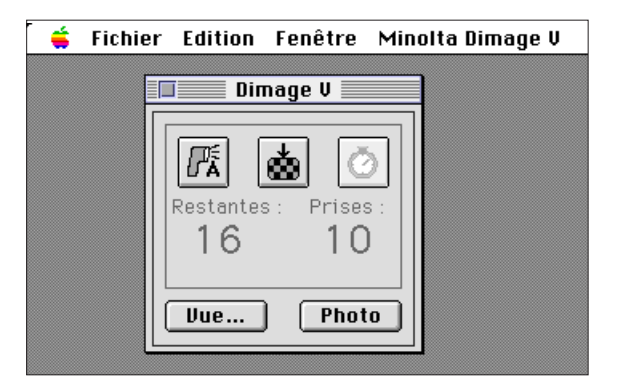

• Le passage de la fenêtre principale vers la fenêtre de visualisation, la fenêtre image ou la fenêtre vidéo s'effectue en sélectionnant l'option **Dimâge V** dans le menu **fenêtre.**

#### From the picture panel:

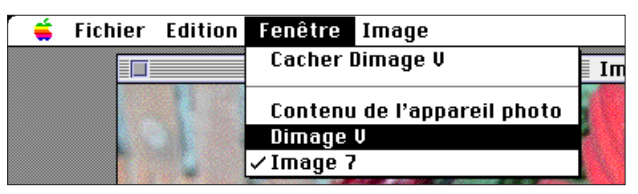

<span id="page-28-0"></span>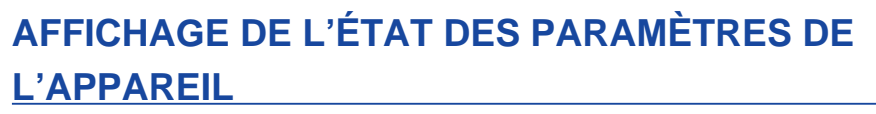

Le nombre de vues restantes, de vues réalisées, le témoin d'usure des piles sont affichés dans la fenêtre principale.

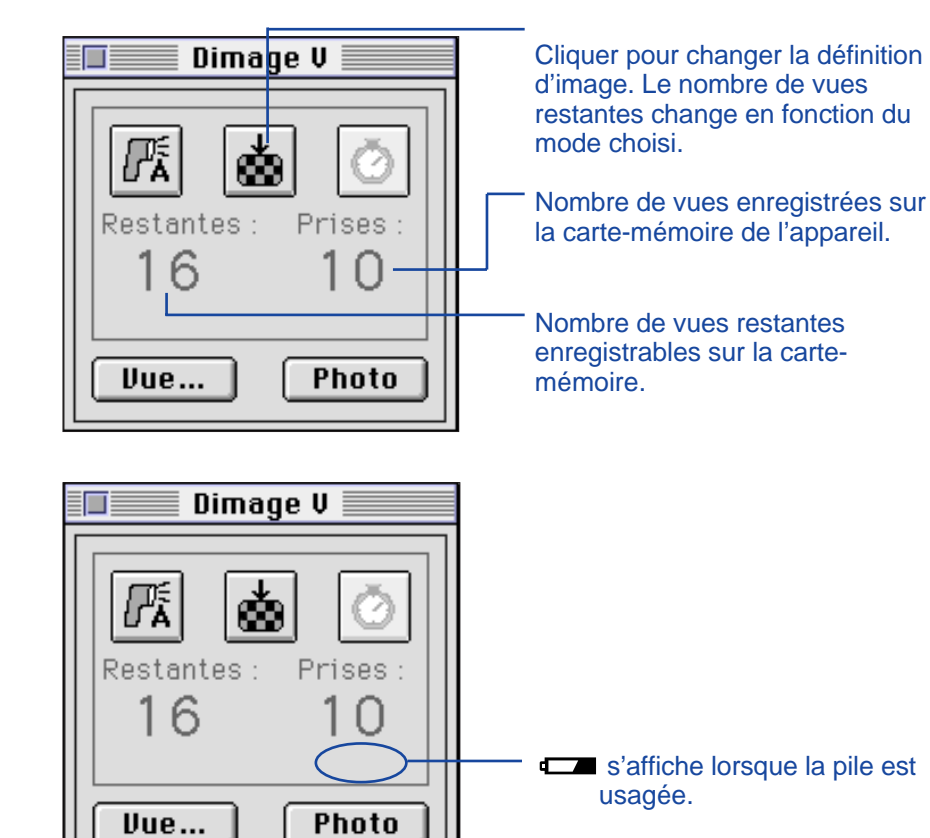

#### **ENREGISTREMENT TÉLÉCOMMANDÉ**

Cette fonction permet d'effectuer des prises de vues depuis le microordinateur.

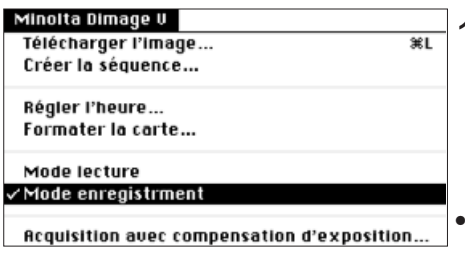

#### 1. Sélectionner **mode enregistrement** dans le menu **Minolta Dimâge V**.

• Le mode enregistrement est sélectionné quelle que soit la position de la commande Record/Play sur l'appareil.

### 2. Cliquer sur **E** pour sélectionner le mode Flash.

- Le flash ne fonctionne pas si l'objectif de l'appareil n'est pas dans sa position standard. Consulter le mode d'emploi du Dimâge V pour plus de détails sur cette position standard de l'objectif.
- Chaque fois que l'on clique sur l'affichage change dans l'ordre suivant:

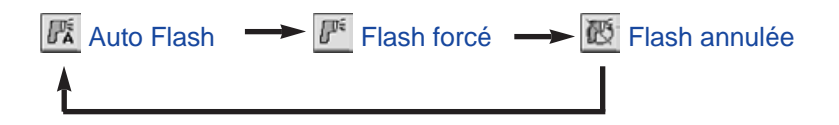

- 3. Cliquer sur selectionner la définition d'image.
- Le nombre de vues restantes change en fonction du mode de définition.
- Chaque fois que l'on clique sur  $\blacksquare$ , l'affichage alterne entre mode Standard et mode Fin.

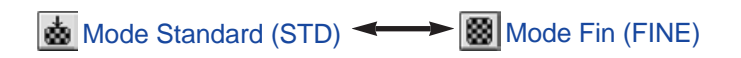

<span id="page-29-0"></span>4. Cadrer l'image sur le moniteur de l'appareil puis cliquer sur **Photo**.

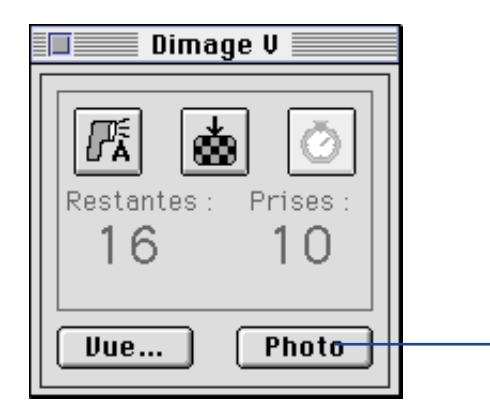

Cliquer sur **Photo** pour enregistrer l'image.

- L'image est enregistrée sur la carte-mémoire.
- Renouveler l'étape 4 pour enregistrer d'autres images avec les mêmes réglages.
- Pour visionner les images enregistrées, passer dans la fenêtre de visualisation. Cliquer sur **Viewer...** (page 22) : les imagettes sont affichées. Pour passer à l'affichage d'une image plein écran (640 x 480 pixels), cliquer 2 fois sur son imagette.

L'autonomie des piles diminue lorsque le Dimâge V reste en mode Enregistrement sans être utilisé. Commuter l'appareil en mode Lecture lorsqu'il n' y a pas d'enregistrement à partir du micro-ordinateur. L'utilisation de l'adaptateur secteur AC-V1 (en option) est recommandée pour la prise de vues télécommandée.

#### **CORRECTION D'EXPOSITION**

La correction d'exposition permet d'affiner l'exposition avant la prise de vue.

- 1. Sélectionner **mode enregistrement** dans le menu **Minolta Dimage V**.
- 2. Régler le mode flash et le mode de définition d'image (page 55).
- 3. Sélectionner **acquisition avec compensation d'exposition...** dans le menu **Minolta Dimage V.**

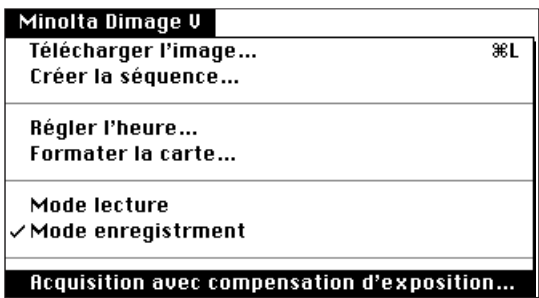

• La boîte de dialogue suivante apparaît:

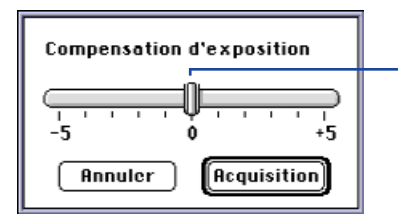

Faire coulisser le curseur sur la valeur désirée. Les valeurs entre deux indices ne peuvent pas être sélectionnées.

- 4. Sélectionner le niveau de correction d'exposition en faisant coulisser le curseur sur la valeur désirée.
- Les valeurs entre deux indices ne peuvent pas être sélectionnées.
- 5. Cadrer l'image sur le moniteur de l'appareil puis cliquer sur **acquisition.**

#### <span id="page-30-0"></span>**RETARDATEUR**

Le retardateur peut s'utiliser en enregistrement télécommandé.

- 1. Cliquer sur  $\circ$ .
- L'affichage change chaque fois que l'on clique sur **On** ou **Off**.

Retardateur en service  $\leftarrow \rightarrow \boxed{\circ}$  Retardateur hors service  $\circ$ 

- 2. Sélectionner **mode d'enregistrement** dans le menu **Minolta Dimage V**.
- 3. Régler le mode Flash, le mode définition et la correction d'exposition éventuelle (pag. 55 et 57).
- 4. Cadrer l'image sur le moniteur de l'appareil puis cliquer sur **Photo.**
- L'obturation à lieu environ 10 secondes après avoir cliqué sur **Photo.**
- Le retardateur est automatiquement annulé après l'obturation.

#### **RÉGLAGE DE L'HORLOGE DE L'APPAREIL**

Il est possible d'accorder la date et l'heure de l'appareil avec celles du micro-ordinateur.

Vérifier que la date et l'heure du micro-ordinateur sont correctes avant de procéder à leur transfert vers l'appareil. Utiliser le tableau de bord "Date et Heure" du Macintosh pour procéder à un éventuel réglage préalable.

1. Sélectionner **régler l'heure...** dans le menu **Minolta Dimage V**.

#### Minolta Dimage V Télécharger l'image...  $\overline{\text{R}}$ Créer la séquence... Régler l'heure... Formater la carte... ノMode lecture Mode enregistrment Acquisition avec compensation d'exposition...

Le message suivant s'affiche:

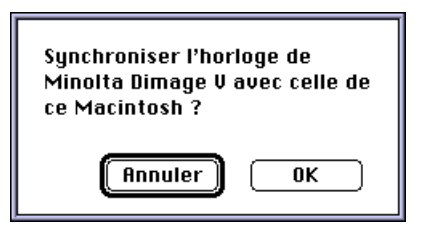

2. Cliquer sur **OK**.

<span id="page-31-0"></span>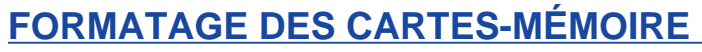

Les cartes-mémoire peuvent être formatées à partir du microordinateur.

Toutes les images de la carte-mémoire, qu'elles soient protégées ou non, sont irrémédiablement effacées lors de l'opération de formatage de la carte (voir le chapitre protection des images dans le mode d'emploi de l'appareil).

1. Sélectionner **Formater la carte...** dans le menu **Minolta Dimage V**.

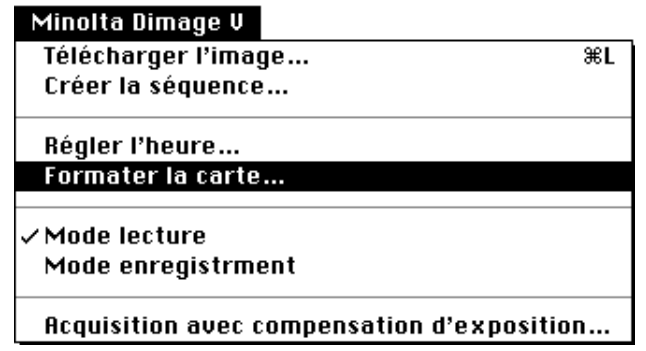

• Le message suivant s'affiche.

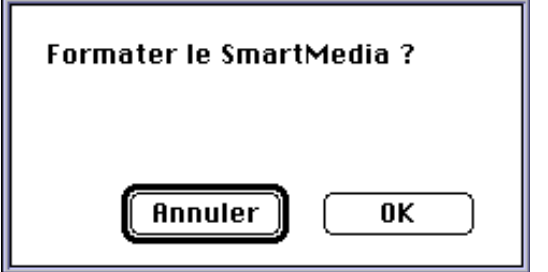

#### 2. Cliquer sur **OK.**

• Le graphique suivant apparaît et signale l'avancée du formatage:

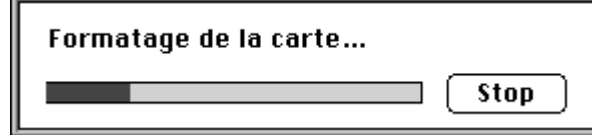

• Cliquer sur **STOP** interrompt immédiatement le formatage, que toute ou partie des images aient déjà été ou non effacées

<span id="page-32-0"></span>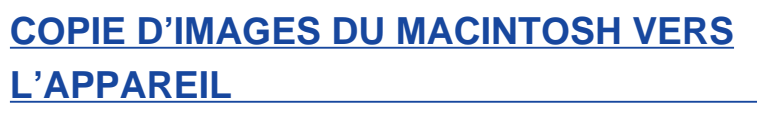

Cette fonction assure le transfert d'images du disque dur ou d'un périphérique de stockage vers la carte-mémoire de l'appareil.

1. Sélectionner **télécharger l'image...** dans le menu **Minolta Dimage V**.

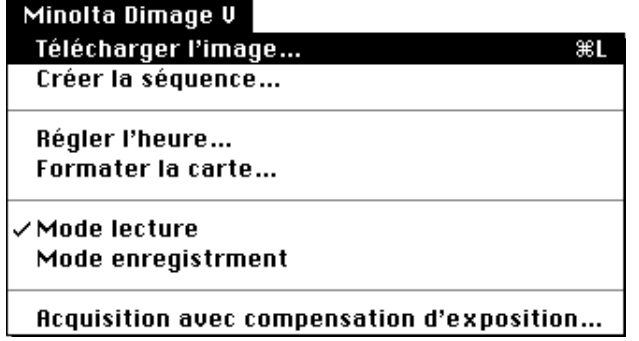

• La boîte de dialogue suivante apparaît.

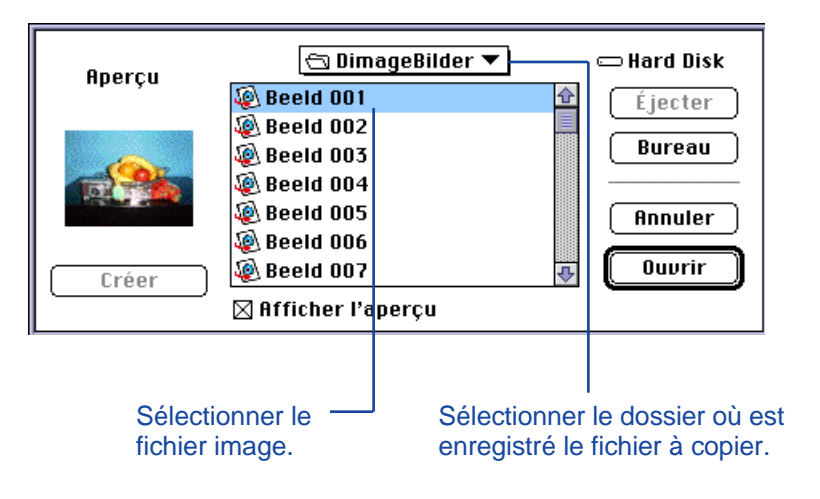

- 2. Dans le menu déroulant, sélectionner le dossier où est enregistré le fichier à copier.
- 3. Cliquer sur l'image pour la valider.
- Cocher la case Prévisualisation pour visionner l'image sous forme d'imagette.

#### 4. Cliquer sur **ouvrir.**

• Cocher la case Prévisualisation pour visionner l'image sous forme d'imagette.

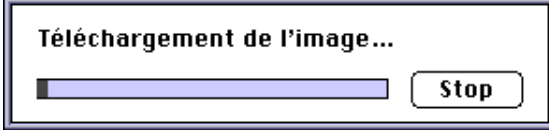

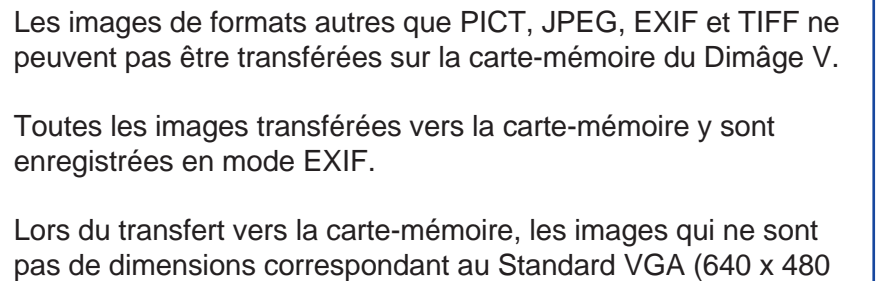

pixels) sont automatiquement converties pour correspondre à ce standard. Les proportions ne sont pas modifiées afin que l'image ne subisse pas de déformations.

<span id="page-33-0"></span>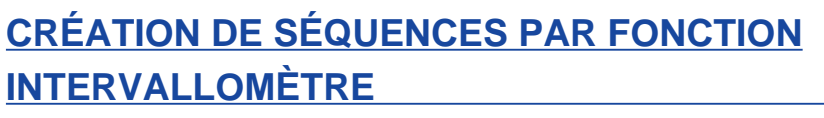

L'enregistrement d'une séquence d'images est possible lorsque le Dimâge V est raccordé au micro-ordinateur. La séquence peut être visionnée dans la fenêtre vidéo.

1. Sélectionner **créer la séquence...** dans le menu **Minolta Dimage V**.

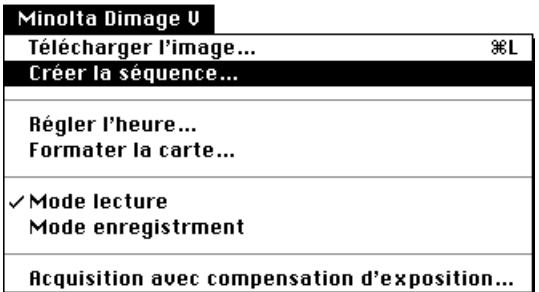

• La boîte de dialogue suivante apparaît.

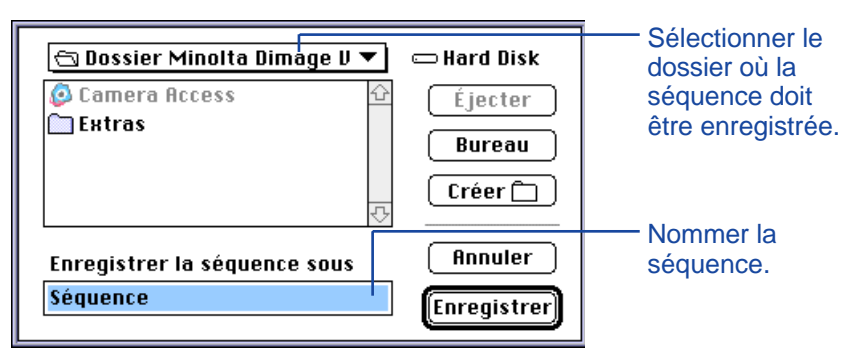

2. Dans la boîte du menu déroulant, sélectionner le dossier où la séquence doit être enregistrée.

- 3. Nommer la séquence et cliquer sur **enregistrer.**
- La boîte de dialogue suivante apparaît:

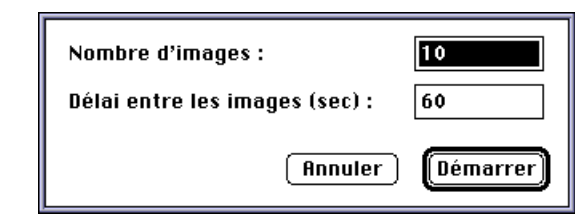

- 4. Entrer les valeurs désirées pour le nombre de vues et la durée d'intervalle.
- L'intervalle minimum doit être de 60 secondes.

#### 5. Cliquer sur **démarrer.**

- L'appareil commence l'enregistrement des vues selon les paramètres définis à l'étape 4.
- Chaque image est enregistrée temporairement sur la cartemémoire avant d'être transférée vers le disque dur ou un périphérique de stockage.
- 6. La séquence est automatiquement réalisée avec les images enregistrées lorsque la prise de vue est terminée.
- La fenêtre vidéo s'ouvre automatiquement et la séquence débute.
- Il est possible de monter les séquences avec les fonctions du menu **édition**. Afficher la vue à couper, supprimer ou copier et coller, puis sélectionner la fonction.

# <span id="page-34-0"></span>**FENÊTRE VIDÉO**

### **FONCTION DE LA FENÊTRE VIDÉO**

Des séquences vidéo QuickTime peuvent être créées ou visionnées dans la fenêtre vidéo.

Les possibilités sont les suivantes:

- Création d'une séquence vidéo par simple glisser/copier à partir d'images de l'appareil, du disque dur ou d'un périphérique de stockage.
- Visionnage d'une séquence dans la fenêtre vidéo (page 67).
- Changement du mode de visionnage (page 69).
- Affichage de la séquence dans différentes tailles ou visionnage sur fond d'écran noir (page 68).
- Enregistrement d'une séquence dans un format de fichier différent (page 73).
- Compression de la séquence avec un utilitaire de compression QuickTime (page 75).

### **FENÊTRE VIDÉO**

La fenêtre vidéo apparaît pour créer une séquence vidéo (page 70) ou en visionner une autre (Sélectionner **ouvrir...** dans le menu **Fichier**).

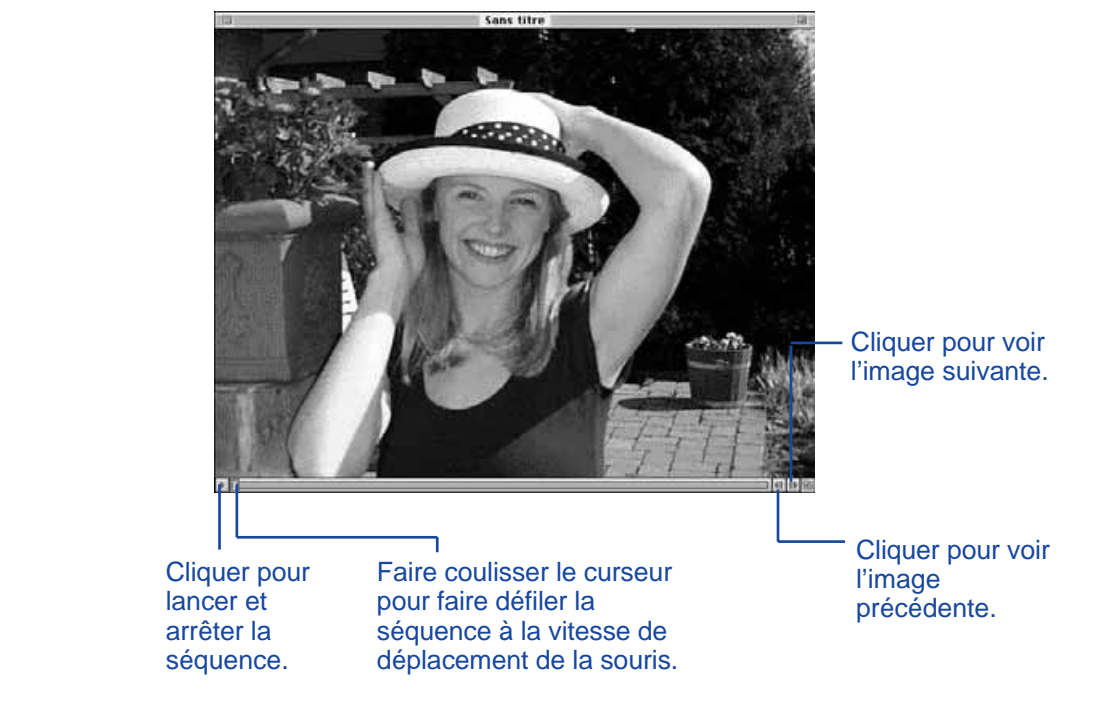

#### <span id="page-35-0"></span>**AFFICHAGE DES OPTIONS**

Il est possible de modifier l'affichage de la séquence grâce aux options du menu **séquence**.

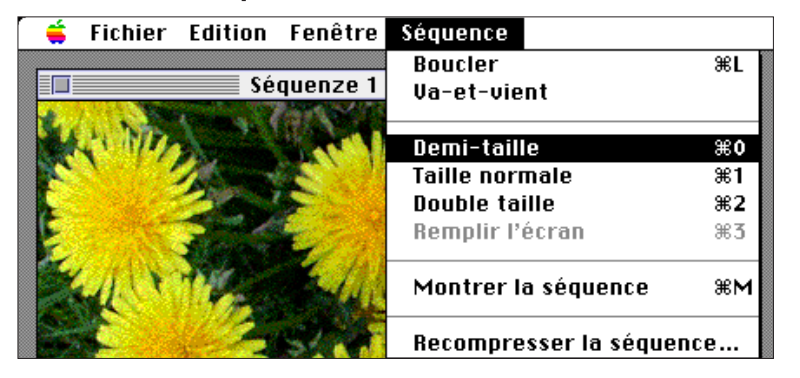

#### **Taille Normale**

L'affichage s'effectue plein cadre. La taille est sélectionnée lors de la création (page 70). Les séquences créées dans la fenêtre principale du Dimâge V (page 64) ont une taille de 640 x 480 pixels.

#### **Demi-Taille**

L'affichage s'effectue à la moitié de la taille normale.

#### **Taille Double**

L'affichage s'effectue au double de la taille normale.

#### **Plein Écran**

L'affichage s'effectue plein écran. Cette option est disponible uniquement lorsque l'option Present Movie est sélectionnée dans le menu Movie.

#### **Présentation vidéo**

Avec l'option Présentation vidéo, la séquence vidéo s'effectue au centre de l'écran sur un fond noir.

• QuickTime 2.1 ou ultérieur est nécessaire.

#### Mode présentation vidéo:

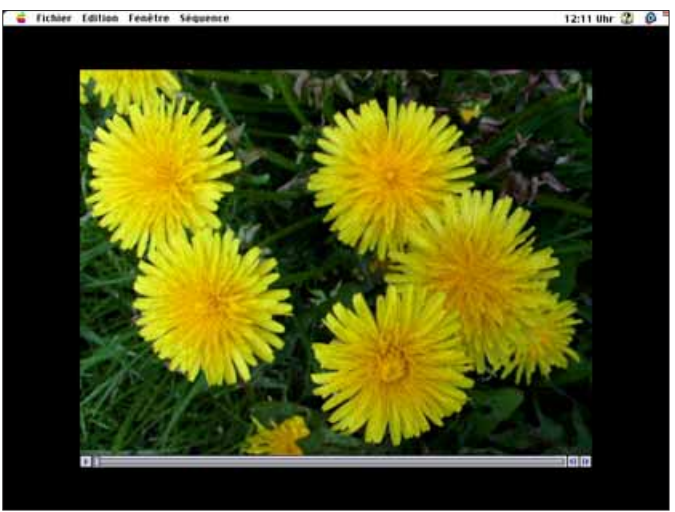

#### **MODES DE VISIONNAGE**

Pour changer le mode de visionnage de la séquence, choisir **boucler** ou **va-et-vien**t dans le menu **séquence.**

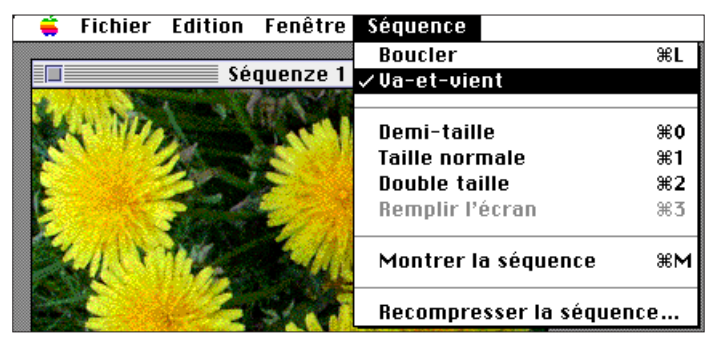

**boucler**

La séquence est visionnée en boucle

#### **va-et-vient**

La séquence est visionnée en boucle mais avec aller et retour (de la première à la dernière vue puis de la dernière à la première vue).

### <span id="page-36-0"></span>**CRÉATION D'UNE SÉQUENCE PAR GLISSER/COPIER**

La création d'une séquence vidéo à partir d'images enregistrées sur la carte-mémoire ou sur un périphérique de stockage peut s'effectuer en les déposant dans la fenêtre vidéo par glisser/copier.

1. Sélectionner **nouveau** dans le menu **Fichier** et choisir **séquence** dans le sous-menu.

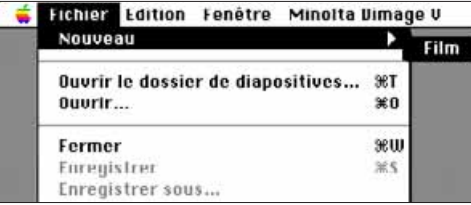

• La boîte de dialogue suivante apparaît:

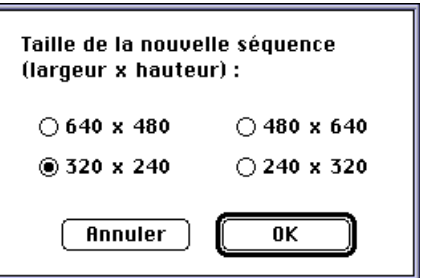

- 2. Sélectionner la taille de la vidéo en cliquant sur le bouton de la taille désirée puis cliquer sur O**K.**
- La boîte de dialogue suivante apparaît:

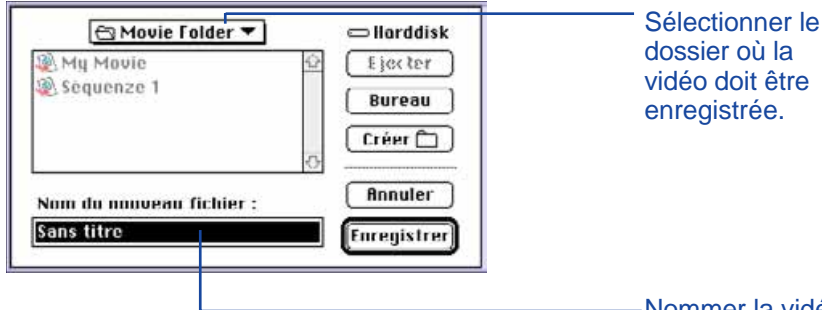

- 3. Dans la boîte du menu déroulant, sélectionner le dossier dans lequel la vidéo doit être enregistrée.
- 4. Nommer la vidéo puis cliquer sur **enregistrer.**
- Une nouvelle fenêtre vidéo apparaît.

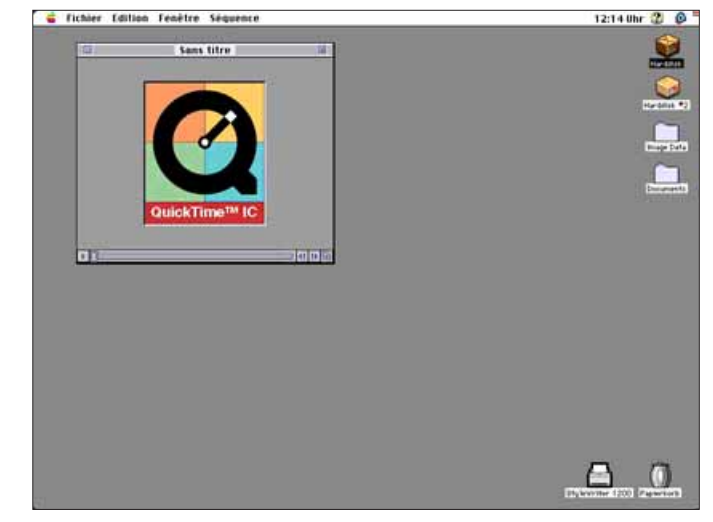

5. Une fois la nouvelle fenêtre vidéo affichée, ouvrir l'écran de visualisation (page 22).

Nommer la vidéo.

- <span id="page-37-0"></span>6. Cliquer sur une imagette et la faire glisser de l'écran de visualisation vers la fenêtre vidéo.
- Cette image constitue la dernière vue de la vidéo car la séquence est visionnée dans le sens inverse du montage des images dans la fenêtre vidéo.

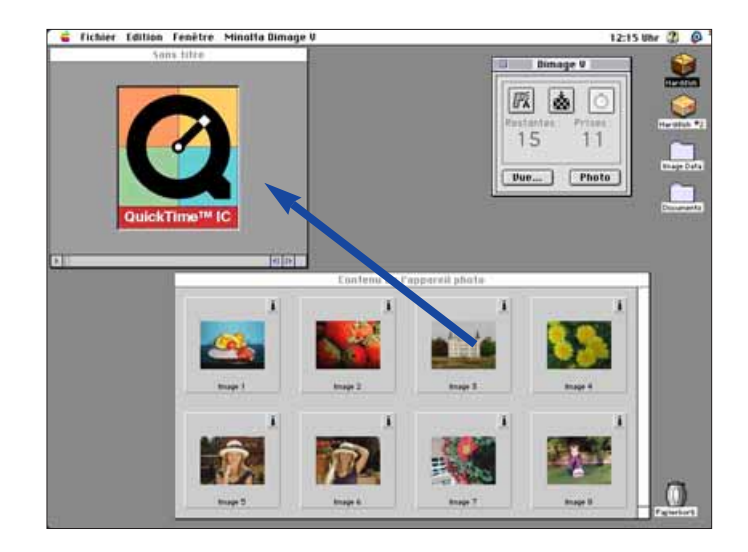

- 7. Faire glisser successivement les autres imagettes dans la fenêtre vidéo dans l'ordre inverse du montage de la séquence.
- Il est possible de monter les vidéos avec les fonctions du menu Edit. Afficher la vue à couper, supprimer ou copier et coller, puis sélectionner la fonction.
- 8. Sélectionner **enregistrer** dans le menu **Fichier**.

#### **CHANGEMENT DU FORMAT DE FICHIER VIDÉO**

Il est possible de changer le format de fichier vidéo avec l'une des options suivantes:

- **Movie:** Til s'agit du format de fichier par défaut. Lors du passage du fichier vers un autre format, la vidéo elle-même n'est pas copiée dans le fichier. A la place, un pointeur est chargé dans le fichier pour indiquer où trouver la vidéo.
- **Movie, self-contained:** la vidéo entière est effectivement copiée lors du passage vers un autre format de fichier. La taille du nouveau fichier peut être plus importante mais le fichier n'a pas besoin de driver pour aller chercher la vidéo originale.
- **Movie Cross-platform:** Sélectionner ce format pour visionner la vidéo sur un micro-ordinateur incompatible avec le système Apple.
- **Movie to picture:** pour enregistrer une image du fichier vidéo sous la forme d'une image fixe.

Sélectionner **Save As...** lorsque la vidéo est en pause sur l'image souhaitée.

Le bouton **Options...** étant activé, il est possible de choisir les paramètres de compression (page 75).

- 1. Sélectionner **enregistrer sous...** dans le menu **Fichier**.
- La boîte de dialogue suivante apparaît.

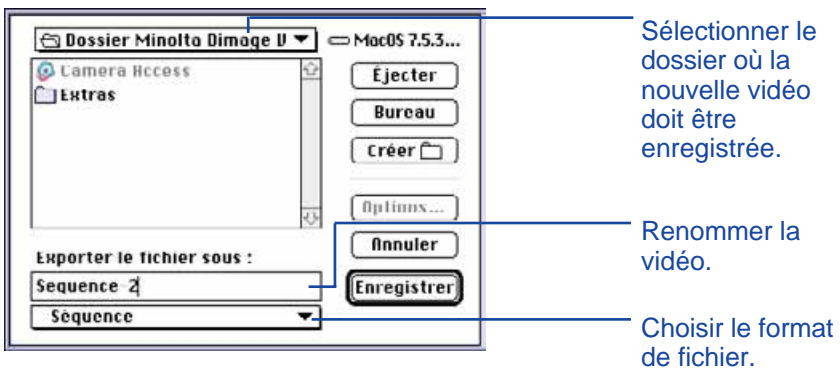

- <span id="page-38-0"></span>2. Dans le menu déroulant, sélectionner le dossier où la vidéo doit être enregistrée puis nommer le fichier.
- 3. Sélectionner le format dans le menu format.

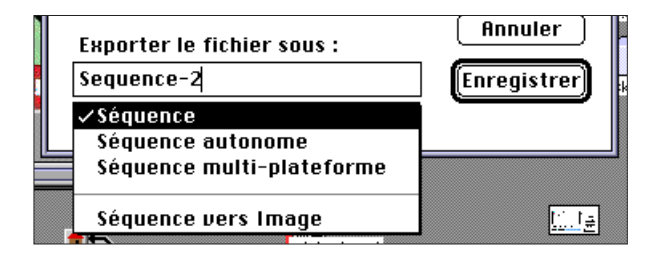

4. Cliquer sur **enregistrer.**

### **RECOMPRESSION DES FICHIERS VIDÉO**

L'intérêt de la recompression d'un fichier vidéo est de faciliter l'utilisation du fichier et d'optimiser sa compression en fonction du type d'images utilisées. Les vidéos sont déjà compressées à leur création par un utilitaire de compression QuickTime™. **La recompression d'un fichier vidéo ne garantit pas que le nouveau fichier sera de taille inférieure à l'original.**

Le tableau-guide suivant permet de déterminer quel type de compression appliquer aux différentes catégories de vidéos.

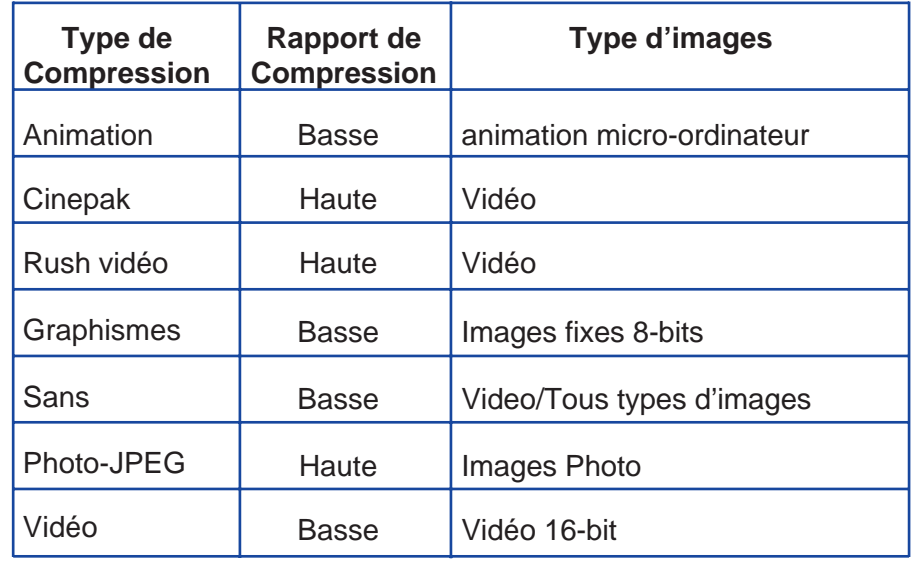

 Les types Photo-JPEG et Vidéo sont bien adaptés aux vidéos enregistrées avec le Dimâge V. Le type Photo-JPEG est recommandé pour les séquences comportant une grande variété d'images. Le type Vidéo est recommandé pour les vidéos comportant des images similaires.

- 1. Sélectionner **ouvrir** dans le menu **Fichier**.
- La boîte de dialogue apparaît.

Utiliser le menu déroulant pour trouver la vidéo à recompresser. Cliquer sur le fichier puis cliquer sur **ouvrir.**

- La vidéo sélectionnée apparaît à l'écran.
- 2. Sélectionner **recompresser la sèquence** dans le menu **Séquence**.

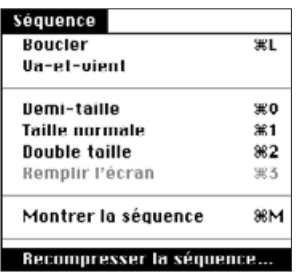

• La boîte de dialogue apparaît.

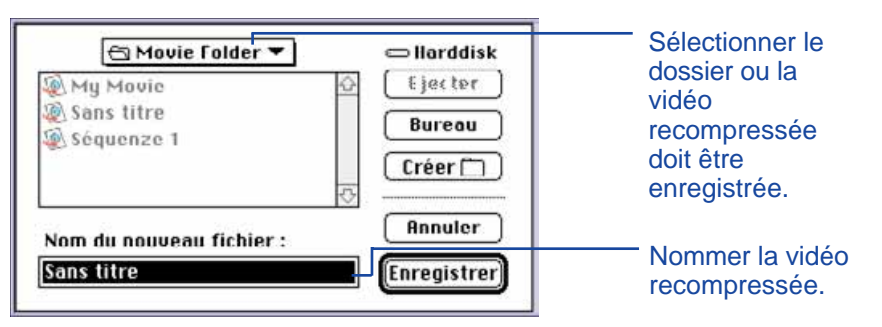

3. Dans le menu déroulant, sélectionner le dossier où la vidéo recompressée doit être enregistrée puis la nommer.

### 4. Cliquer sur **enregistrer**.

• La boîte de dialogue des paramètres de compression apparaît.

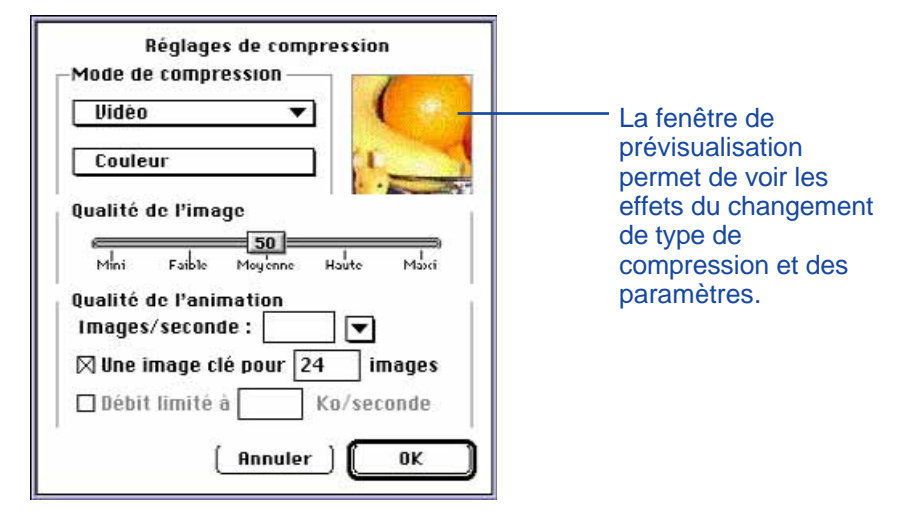

5. Sélectionner le type de compression dans le menu déroulant.

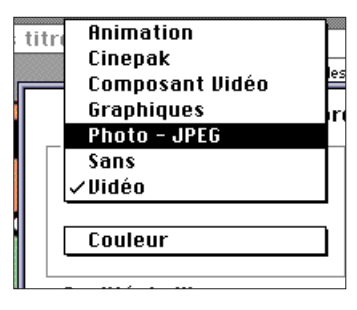

6. Faire coulisser le curseur pour sélectionner le niveau de qualité de compression.

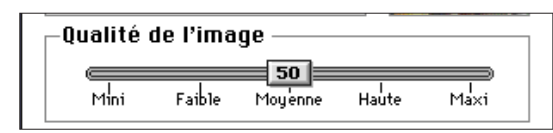

# <span id="page-40-0"></span>**FENÊTRE VIDÉO SOLUTIONS AUX PROBLÈMES RENCONTRÉS**

#### 7. Sélectionner la cadence dans le menu déroulant **images/seconde**.

 La taille du fichier augmente parallèlement au nombre d'images par secondes.

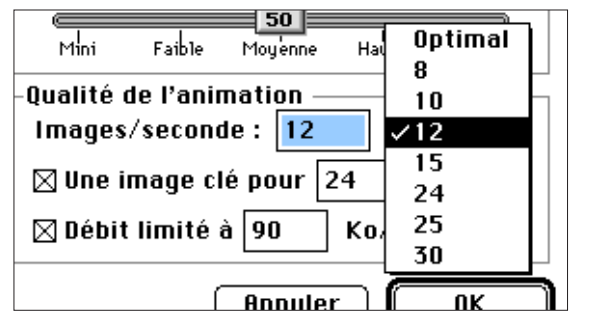

- 8. Cliquer sur **OK** dans la boîte de dialogue.
- Le graphique apparaît pour indiquer l'avancée de l'opération.

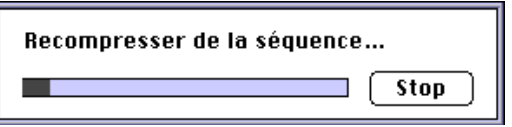

Le logiciel et le Macintosh renseigne sur les problèmes rencontrés. Ce chapitre dresse la liste des messages d'erreur et donne des solutions pour y remédier.

#### **Message : Cette application nécessite le Système 7.5 ou supérieur !**

- **Cause :** vous utilisez un système 7.1.2 ou inférieur.
- **Solution :** installer le Système 7.5 ou supérieur.

#### **Message : Cette application nécessite QuickTime 2.0 ou une version supérieure.**

- **Cause :** QuickTime 2.0 n'est pas installé dans le dossier Extensions.
- **Solution :** installer l'extension QuickTime 2.0 (ou supérieure) dans le dossier Extensions.

**Message : Cette application nécessite davantage de mémoire. Vous devez augmenter l'allocation mémoire pour cette application et ré-essayer.**

- **Cause :** Quantité de mémoire allouée à Camera Access insuffisante.
- **Solution :** Augmenter la quantité de mémoire souhaitée. Voir page 37.

#### **Message : Plus de mémoire disponible.**

- **Message : Votre système ne dispose pas de suffisamment de mémoire. Quitter d'autres applications pour libérer de l'espace mémoire.**
- **Message : Camera Access n'a plus de mémoire disponible. Augmentez l'allocation mémoire avant de continuer.**
- **Message : Le fonctionnement a échoué à cause d'une mémoire insuffisante. Augmenter l'allocation mémoire de l'application et/ou quitter d'autres applications avant de ré-essayer.**
- **Cause :** L'espace mémoire requis pour un fonctionnement correct est supérieur à celui alloué à votre application.
- **Solution :** Quitter toutes les applications autres que Camera Access. Augmenter la quantité de mémoire souhaitée (page 37).
- **Message : Le fonctionnement a échoué car le disque est saturé.**
- **Cause :** L'ordinateur ne dispose plus de suffisamment d'espace disque pour terminer l'opération en cours.
- **Solution :** Libérer de l'espace disque en supprimant certains fichiers inutiles.
- **Message : La boîte de dialogue ne peut être ouverte car un filtre est en cours d'utilisation. Fermer le filtre et essayer à nouveau.**
- **Cause :** Cette fonction "Au sujet du filtre..." ne peut être utilisée si le filtre est en cours d'utilisation.
- **Solution :** Accéder à cette fonction uniquement lorsque le filtre n'est pas en cours d'utilisation.
- **Message : La boîte de dialogue ne peut être ouverte car l'écran concerné est en cours d'utilisation. Fermer l'écran et essayer à nouveau.**
- **Cause :** La fonction "Au sujet de cet écran..." ne peut être utilisée si l'écran en question est en cours d'utilisation.
- **Solution :** Accéder à cette fonction uniquement lorsque l'écran n'est pas en cours d'utilisation.
- **Message : Un problème de connexion d'un périphérique d'acquisition d'image est survenu. Vérifier la connexion puis essayer à nouveau.**
- **Message : Le périphérique d'acquisition d'image n'est pas connecté. Vérifier la connexion avant d'essayer à nouveau.**
- **Cause :** Le Dimâge V n'est pas correctement connecté à l'ordinateur.
- **Solution :** Verifier la connexion (pages 8-9 et 19). Puis relancer l'application Camera Access (page 18). Si l'erreur <sup>s</sup>'affiche à nouveau, contacter le service Après-Vente Minolta.

#### **Message : Ce fichier ne peut être ouvert par cette application.**

#### **Message : Cette application ne peut utiliser ce type de données.**

- **Cause :** Cette application n'est pas en mesure d'interpréter ce type de données.
- **Solution :** Pour ouvrir le fichier avec Camera Access, utiliser une autre application afin de convertir le fichier en format PICT, JPEG, EXIF ou TIFF. Ces formats sont les seuls reconnus par Camera Access.

#### **Message : Le document n'a pu être ouvert à cause d'une erreur.**

- **Cause :** Un problème est survenu pendant l'ouverture du fichier.
- **Solution :** Cliquer sur OK, quitter l'application, puis redémarrer le Macintosh. Relancer le logiciel et essayer à nouveau.
- **Message : Le document n'a pu être imprimé à cause d'une erreur au niveau de l'imprimante. Vérifier l'imprimante et ré-essayer.**
- **Cause :** La cause la plus probable est que l'imprimante est horscircuit ou mal connectée.
- **Solution :** Cliquer sur OK, puis vérifier les éléments ci-dessus.

#### **Message : Une erreur de type inconnu est survenue.**

#### **Message : Une erreur programme inconnue est survenue.**

- **Cause :** Un problème non identifié par le système est apparu.
- **Solution :** Cliquer sur OK, quitter l'application, puis redémarrer le Macintosh. Relancer le logiciel puis ré-essayer.

### <span id="page-42-0"></span>**ÉQUIPEMENTS REQUIS**

- Macintosh avec processeur 68040 ou supérieur, ou Power Macintosh.
- Système Apple 7.1 ou ultérieur.
- 12 Mo de RAM minimum, 16 Mo avec un Power Mac.
- 45 Mo minimum d'espace libre sur disque dur.
- Moniteur couleur 256 couleurs.
- Lecteur de CD-Rom.

### **INSTALLATION DE PHOTODELUXE™**

- 1. Placer le CD-Rom Adobe PhotoDeluxe™ dans le lecteur et cliquer 2 fois sur l'icône du CD-Rom.
- 2. Cliquer 2 fois sur l'icône du drapeau de la langue puis ouvrir le dossier **installer disque 1**.
- 3. Cliquer 2 fois sur l'icône **Adobe PhotoDeluxe™ Install** puis choisir le pays et cliquer sur **OK**. Après avoir pris connaissance de la licence, cliquer sur **Accept** puis cliquer sur **Continuer**.
- 4. Après avoir lu le fichier Lisez-moi, cliquer à nouveau sur **Continuer**.
- 5. Sélectionner le type d'installation dans la boîte de dialogue.
- • Pour installer tous les fichiers du CD-Rom, cliquer sur Installation Standard.
- Pour installer seulement certains fichiers, cliquer sur installation personnalisée.
- 6. Sélectionner le dossier où Adobe PhotoDeluxe™ doit être installé. Cliquer sur **installer**. Suivre les instructions qui apparaissent à l'écran. Il est nécessaire d'entrer votre nom et le numéro de série du logiciel. Le numéro de série se trouve en dernière page du mode d'emploi du Dimâge V.
- 7. Redémarrer le Macintosh.

#### **INSTALLATION DU PLUG-IN QTIC**

Le Plug-in QTIC permet l'acquisition d'images déjà enregistrées sur la carte-mémoire du Dimâge V ou leur enregistrement direct avec le Dimâge V par l'intermédiaire de Adobe PhotoDeluxe™.

- 1. Faire glisser l'icône du Plug-in QTIC du dossier Goodies compris dans le logiciel du Dimâge.
- 2. Copier l'icône dans le dossier Acquisitions du dossier Plugin d'Adobe PhotoDeluxe™.

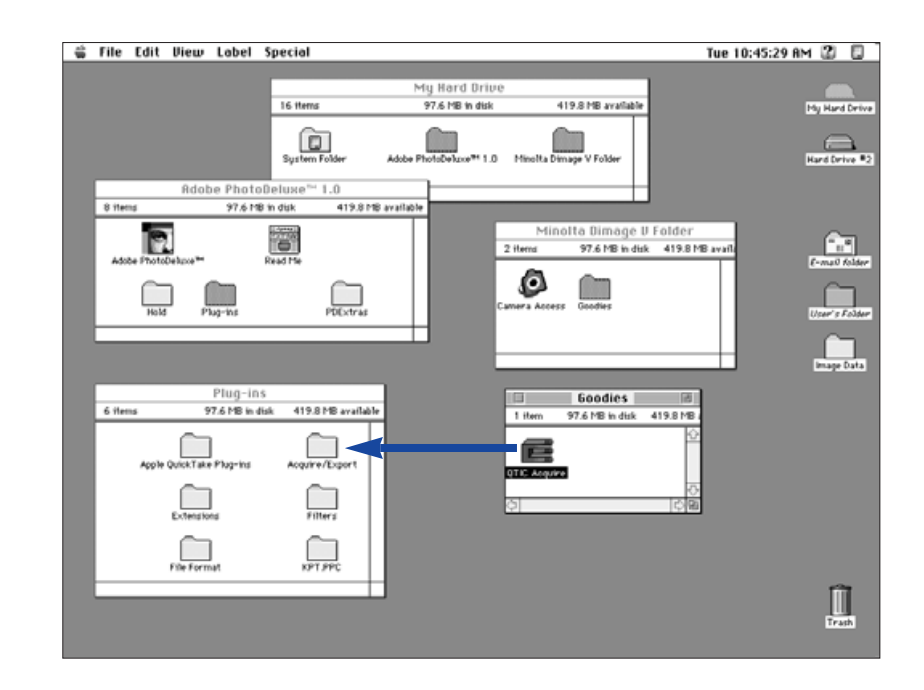